## DECserver 200

#### Software Installation Guide (VMS)

#### June 1989

This guide tells you how to install the DECserver 200 distribution software onto a VMS system, how to configure the system as a down-line load host, and how to verify the installation. This guide is intended for the VMS system manager or the network manager.

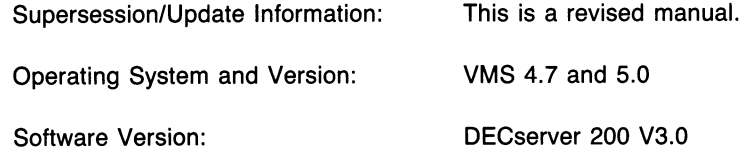

This manual applies to Version 3.0 of DECserver 200 and all subsequent maintenance releases up to the next major product release.

## $d$  i gital

The information in this document is subject to change without notice and should not be construed as a commitment by Digital Equipment Corporation. Digital Equipment Corporation assumes no responsibility for any errors that may appear in this document.

The software described in this document is furnished under a license and may only be used or copied in accordance with the terms of such license.

No responsibility is assumed for the use or reliability of software on equipment that is not supplied by Digital Equipment Corporation or its affiliated companies.

Copyright ©1989 by Digital Equipment Corporation

The postage-prepaid Reader's Comments form on the last page of this document requests the user's critical evaluation to assist us in preparing future documentation.

The following are trademarks of Digital Equipment Corporation:

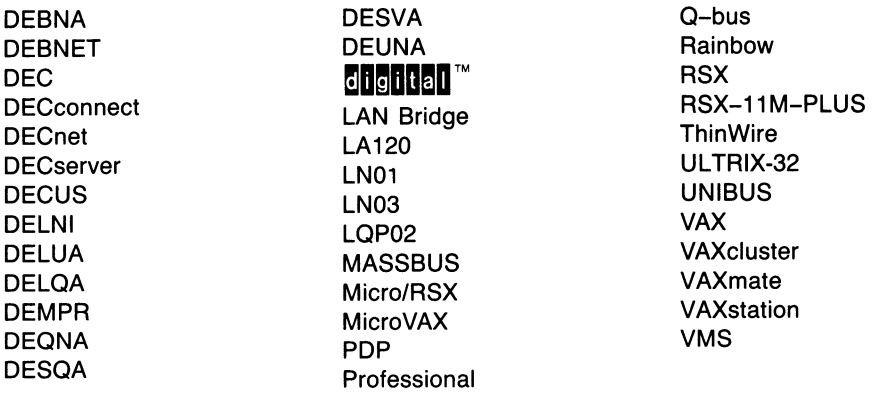

This manual was produced by Networks and Communications Publications.

## **Contents**

## 1 Introducing the DECserver 200 Terminal Server

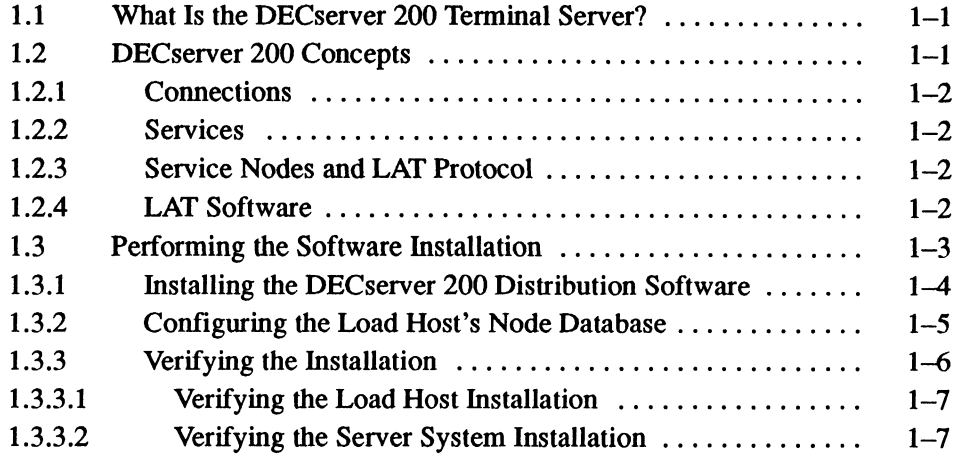

#### 2 Installing the DECserver 200 Distribution Software

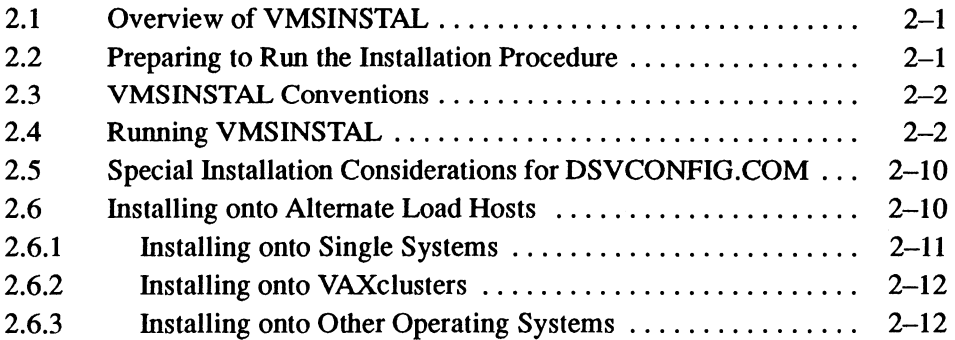

iii

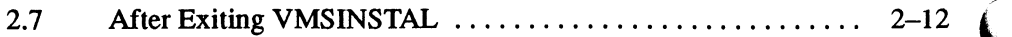

## 3 Configuring the Load Host's Node Database

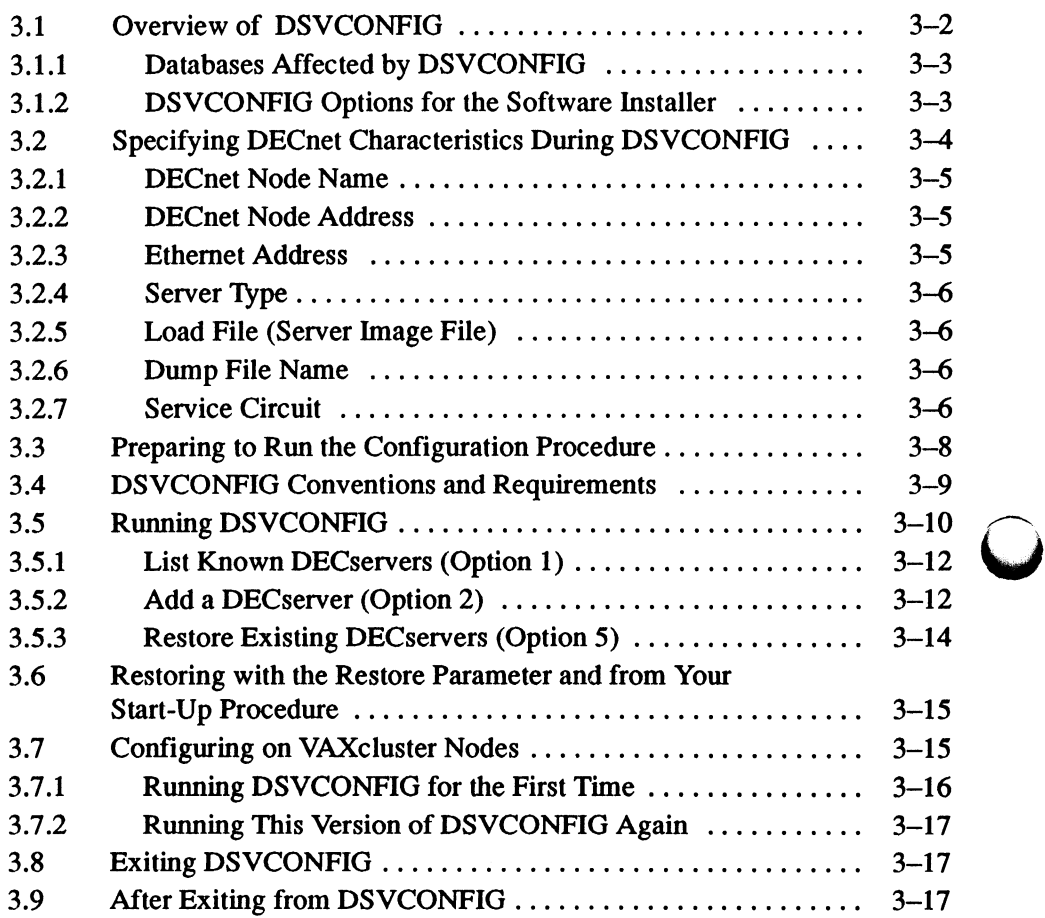

## 4 Verifying the Installation

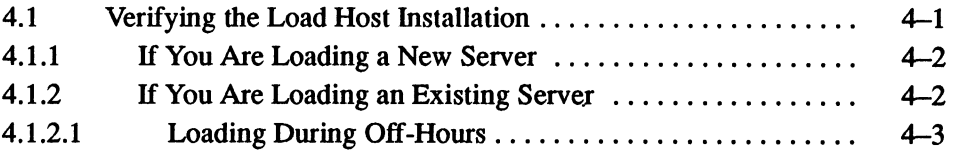

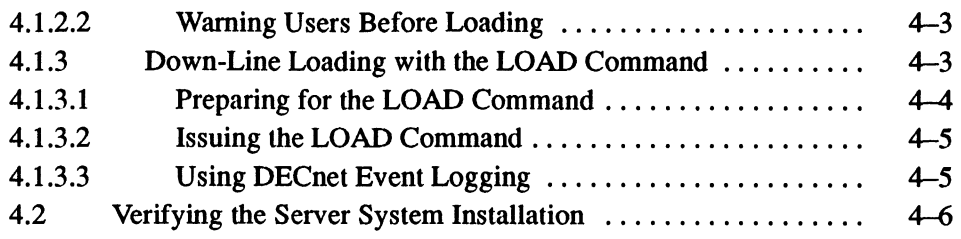

### A DECserver 200 Distribution Files

#### B Using the Remote Console Facility

#### C Examples: Installation, Configuration, Verification

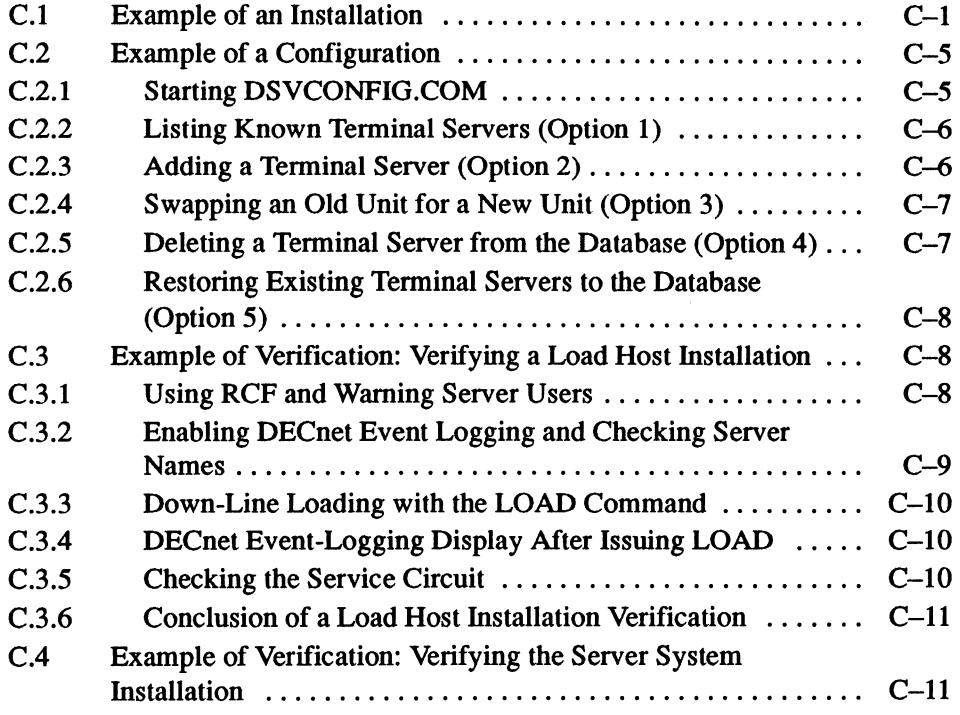

## D How to Report a Problem

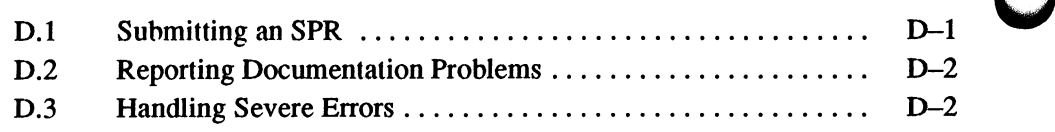

 $\mathbf{A}^{\mathbf{C}}$ À

 $\overline{\mathsf{C}}$ 

## Preface

This installation guide explains how to:

- Install the DECserver 200 distribution software onto a VMS system running DECnet so that this system can then perform as a load host. The potential load host can be a single system or a member node of a VAXcluster.
- Configure the load host's node database.
- Verify the installation by first down-line loading the server image to the DECserver 200 unit and then testing a few server commands.

#### Intended Audience

This guide is intended for system managers or network managers who are responsible for making server products available on their Ethernets. A system manager is responsible for the VMS system that is about to be established as a load host. A network manager is the person responsible for the local area network (LAN).

To use this guide effectively, you should be familiar with both DECnet network management concepts and the VMS operating system.

#### Structure of This Manual

This manual has four chapters and four appendixes:

- Chapter 1 Introduces the DECserver 200 product and summarizes the installation, configuration, and verification procedures.
- Chapter 2 Describes first how to prepare for the installation and then how to install the distribution software.

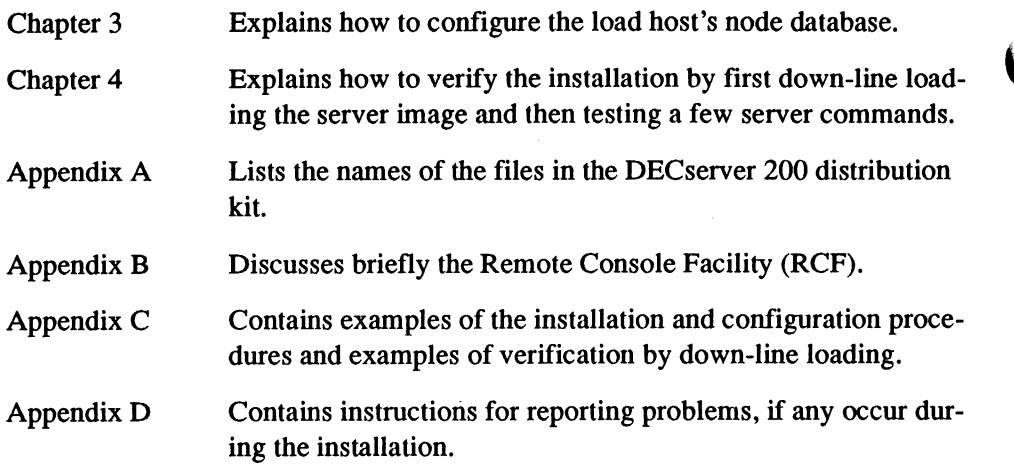

#### Other DECserver 200 Documents

• Using DECserver 200 Manuals

Directs you to information contained in the DECserver 200 documentation set. Flowcharts suggest logical reading sequences for different audiences. This document is intended for all users of the DECserver 200 documentation set.

• DECserver 200 Management Guide

Describes all the initial and day-to-day management tasks required of the DECserver 200 manager. The topics cover all the information needed to configure the ports and to customize the permanent and operational databases of the server. This guide is intended for the DECserver 200 manager.

• DECserver 200 User's Guide

Describes the user interface and the general functions of the server. This guide gives complete information for using all nonprivileged server commands. It is intended for users of interactive terminals connected to DECserver 200 ports.

• Terminal Server User's Reference Card

Describes on a reference card the most frequently used server commands.

• DECserver 200 hardware Installation/Owner's Manual

Describes environmental requirements for the DECserver 200 unit and the installation of the hardware unit. This guide is intended for the hardware installer.

**DECserver 200 Identification Card** 

Provides the space to record identification information for the DECserver 200 unit. This document is intended for the network manager, the software installer, and the server manager.

**Terminal Server Commands and Messages** 

Describes the usage and syntax of all terminal server commands (privileged and nonprivileged). This guide also lists and describes all status and error messages issued by the server. This reference is intended for the server manager but is useful for terminal users who want more detailed reference information.

● DECserver 200 Commands Mini-Reference

**Summarizes all privileged and nonprivileged server commands and characteristics in a pocket-size mini-reference. This reference is intended as a memory jog of command syntaxes for both privileged and nonprivileged users.** 

**• DECserver 200 Problem Determination Guide** 

**Describes the server's troubleshooting tools and procedures. It explains how to isolate server faults and how to repair the server to the field-replaceable unit level. This guide is intended for the server manager.** 

**• Terminal Server Glossary** 

**Defines terms used in server documentation. This document is intended as a reference tool for all users of server documentation.** 

**• DECserver 200 System Technical Manual** 

**Describes how the DECserver 200 system software and hardware components interact to perform server functions. This manual also describes the hardware specifications, the controls and indicators, and the diagnostics self-test program. Detailed descriptions of the hardware components are not included but are found in the hardware manual for the specific component. This manual is intended for training, field service, and manufacturing personnel.** 

#### Associated Documents

• LAT Network Concepts Guide

Presents information about local area transport (LAT) and LAT networks. It discusses LAT concepts and definitions and provides guidelines to coordinate the configuration, performance, and troubleshooting of LAT servers and service nodes.

• Guide to Terminal Server Manager

and

#### Terminal Server Manager Software Installation Guide

Explain how to install and run the Terminal Server Manager (TSM) software, an optional network management product, which is installed onto a VMS system running DECnet-VAX. These guides describe how to use TSM to manage a mix of Digital Equipment Corporation Ethernet terminal servers connected to the same Ethernet as a VAX computer. These guides are intended for the installer and manager of the TSM software product.

#### Note

If you have the TSM software, read the documentation for this product before you look at the DECserver 2U0 documents. TSM affects the way you install and manage servers.

#### Conventions Used in This Manual

Familiarizing yourself with the conventions discussed in this section will help you use this manual effectively. The following conventions apply to numbers:

- All numbers are decimal unless otherwise noted.
- All Ethernet addresses are given in hexadecimal.

#### Graphic Conventions Used in This Manual

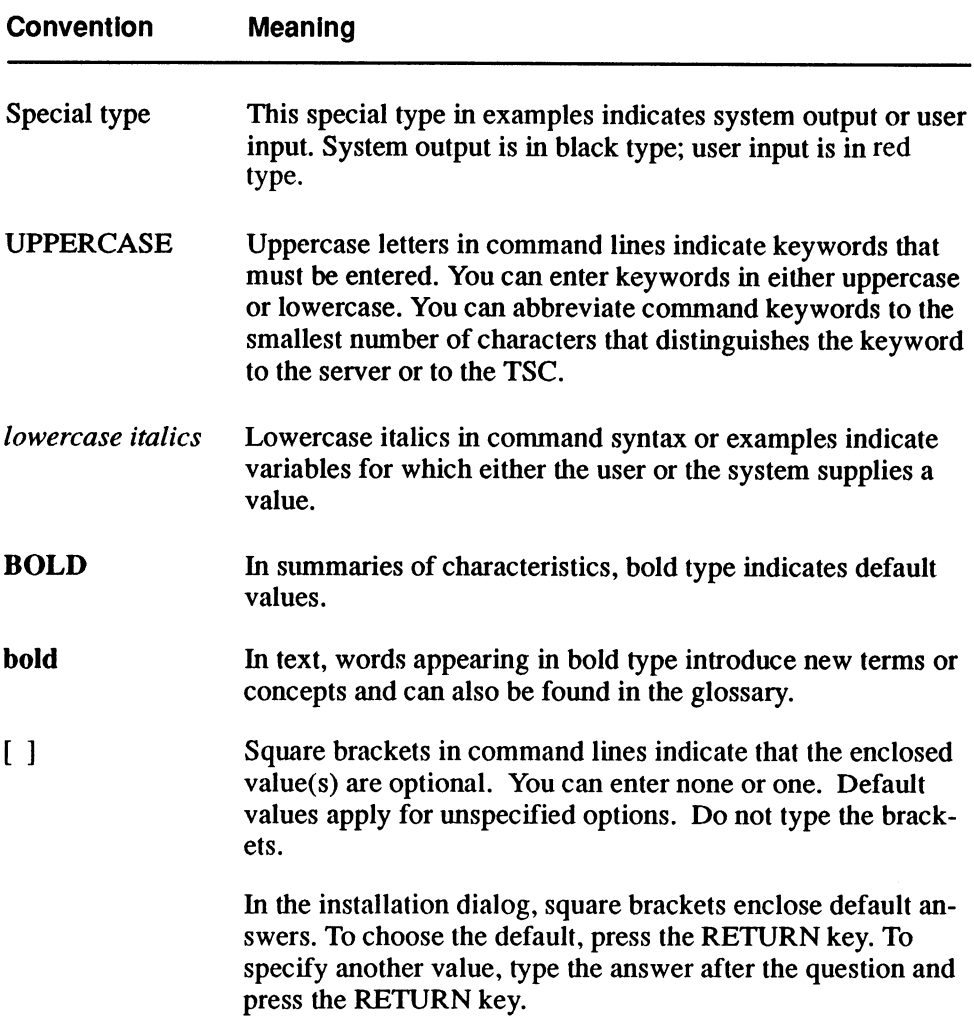

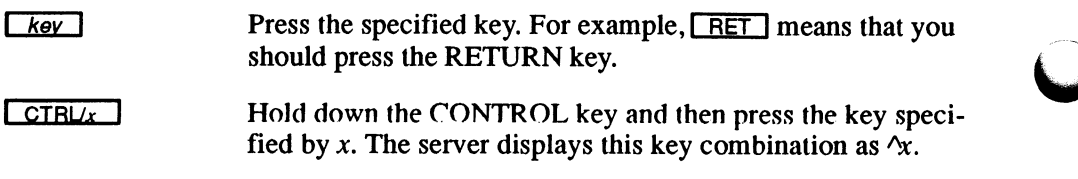

 $\bar{\beta}$ 

## 1

## Introducing the DECserver 200 Terminal Server

#### 1.1 What Is the DECserver 200 Terminal Server?

The DECserver 200 terminal server is a hardware and software product that connects to an Ethernet local area network (LAN). The server connects as many as eight terminals (or other asynchronous port devices) to a LAN, allowing each device to communicate with the other nodes on that LAN.

The software that you are about to install consists of the files in the DECserver 200 distribution kit. After you install the distribution software onto your system, you will configure your system's node database for all new servers. Next, you verify the installation by down-line loading one test server. Down-line loading means sending the server image from the established load host to the server. Finally, you issue a few server commands to test the server system. Installation requires the NET VMS, UTIL VMS, and VMS REQUIRED SAVESET tailoring classes.

#### 1.2 DECserver 200 Concepts

The DECserver 200 unit gives terminals access to all services of the LAN, supporting both direct and modem connections.

#### 1.2.1 Connections

Port devices can be connected directly to the server, or they can be connected remotely by using modems. The DECserver 200 unit also supports printers and connections to hosts that support ElA 232-D or asynchronous connections. With the DECserver 200/DL unit, terminals and printers can be attached with DECconnect cables. With the DECserver 200/MC unit, terminals and printers can be attached by using modem connections.

#### 1.2.2 Services

The DECserver 200 unit gives terminals access to services offered on the LAN. A service is a resource such as a computer. Each DECserver 200 user can maintain up to eight simultaneous connections to these various services.

#### 1.2.3 Service Nodes and LAT Protocol

Server users are offered services by service nodes. A service node is any node on the LAN that implements the local area transport (LAT) protocol. The server, in turn, uses the same LAT protocol to connect terminals to these services. LAT architecture uses Ethernet to make logical connections between terminals and service nodes on the same network.

When connected to a service, a terminal appears to be connected directly to the service node. DECnet is not necessary for VMS systems to function as LAT service nodes.

The DECserver 200 unit itself can be configured as a service node, offering printers, dial-out modems, and non-LAT host systems as services on the LAN.

#### 1.2.4 LAT Software

LAT V5.1 is implemented on a VMS node by LAT/VMS. This includes the LTDRIVER, which is a port driver in direct communication with the system's terminal class driver. LTDRIVER implements the protocol necessary to communicate with devices connected to the server and is used in place of a local port driver, such as the DZDRIVER. A LAT Control Program (LATCP) provides the command interface to the LTDRIVER. LATCP can be used to start and stop the driver as well as to set and to display characteristics of the driver.

A network node does not need LAT to perform load-host functions, but LAT software is required for a system to offer services as a service node.

On remote-access ports, the DECserver 200 unit permits VMS service nodes with this software to make requests for printers on server ports. These requests are called host-initiated requests.

#### 1.3 Performing the Software Installation

As a software installer, you are responsible for three tasks:

- 1. Installing the DECserver 200 distribution software
- 2. Configuring the load host's node database
- 3. Verifying the installation, which includes:
	- Verifying the load host installation by down—line loading the server image
	- Verifying the server system installation by testing a few server commands

Completion of these tasks establishes your VMS system as a load host for one or more servers. A load host is a system that contains the server image and whose node database has entries for specific servers, and, as a result, can down-line load the server image to servers on the local Ethernet. In addition, a load host performs maintenance activities such as receiving up-line dumps from the server.

A load host can be a single VMS system, or it can be a member node of a VAXcluster. For a VMS system to act as a load host, it must be running DECnet Phase IV, and it must be located on the same Ethernet as the server. For supported version numbers of DECnet software, see the Software Product Description for the DECserver 200 product.

A load host must have 850 free blocks of disk space to install the DECserver 200 distribution files. Another 768 free blocks of disk space is required for each up-line dump.

Load hosts are assigned by the network manager. Digital Equipment Corporation advisesthat you establish more than one system as a load host for each server. Alternate hosts free the server from dependence on one particular load host. For each server, Digital Equipment Corporation suggests a minimum of two load hosts. Digital Equipment Corporation also recommends one load host for every ten servers on a network.

When selecting alternate load hosts, you can choose any Digital Equipment Corporation system for which a DECserver 200 distribution kit is available. DECserver 200 software distribution kits are available for these systems:

- VMS V4.7 through V5.2 and MicroVMS V4.7
- RSX-11M-PLUS
- Micro/RSX
- ULTRIX-32

For information on installing the server distribution software onto another operating system and configuring that system's node database in order to establish it as an alternate load host, see the DECserver 200 software installation guide for that system.

In addition to the three tasks just described, you must coordinate the total software installation procedure with both the server hardware installer of a new server and the server manager of an existing server. For example, the software should be installed before the hardware is powered up for the first time. Chapter 4 details the coordination necessary among you, the hardware installer, and the server manager.

#### 1.3.1 Installing the DECserver 200 Distribution Software

You install the server distribution software onto a VMS system with an automated procedure called VMSINSTAL. The DECserver 200 software distribution kit includes aprocedure file that VMSINSTAL uses to do the installation. VMSINSTAL does the following:

- Copies the files from the distribution media to the load host.
- Creates the appropriate directory for these files.

Prints the DECserver 200 Release Notes. VMSINSTAL gives you three choices: (1) display the release notes, (2) print the release notes, or (3) display and print the release notes.

See Chapter 2 for instructions on installing the distribution software.

Note

If you have the Terminal Server Manager (TSM) software V1.2 or later, an optional network management product available for VMS load hosts, read the documentation for this product before you install the DECserver 200 software. TSM affects the way you install and manage servers.

#### 1.3.2 Configuring the Load Host's Node Database

Once you copy the distribution software to your VMS system, you should configure the system's node database to support new servers. You configure this database with an automated procedure called DSVCONFIG. The DSVCONFIG configuration procedure file is part of the DECserver 200 software distribution kit.

Configuration of the load host's node database means defining an entry for each server in three places: (1) a data file called DSVCONFIG.DAT, (2) the DECnet operational (also called "volatile") database, and (3) the DECnet permanent database. The DSVCONFIG.DAT file is the server configuration database.

DSVCONFIG.DAT is automatically created by DSVCONFIG and is part of a load host's node database.

When you use DSVCONFIG to configure a new server, DSVCONFIG automatically adds an entry in the three places mentioned above. The entry identifies the:

- Server type
- Server's DECnet node name and DECnet node address
- Server's service circuit-ID
- Server's Ethernet address
- Server image

When you complete the configuration procedure, your VMS system is established as a load host for each server that has an entry in the node database. See Chapter 3 for instructions on configuring the load host's node database to support servers.

To configure a server on a VAXcluster, install the distribution software onto one member node and then configure the node databases of the members that you want to establish as load hosts. See Section 3.7 for details.

Besides allowing you to configure a new server in the load host's node database, DSVCONFIG allows you to list all servers currently defined in the DSVCON-FIG.DAT file and to restore to the host's DECnet databases all server configurations defined in DSVCONFIG.DAT. Chapter 3 explains how to use these options. Appendix Chas examples showing how to use these and two other options: (1) Replacing an existing DECserver unit with a new DECserver 200 unit (or changing the characteristics of an existing unit), and (2) removing a DEC server 200 unit from the node database. Normally you do not use these latter two options during the installation procedure. The DECserver 200 Management Guide explains how to use them.

#### 1.3.3 Verifying the Installation

After configuring the node database, your final responsibility is to verify the installation. Actually, you need to perform two verifications:

- 1. To verify the installation of the load host, dawn-line load the server image to a server, and then read the DECnet event-logging messages. Verifying the installation of the load host means checking that this load host:
	- Has the appropriate files in the correct directory.
	- Has a correct entry in its node database for the test server.
	- Can successfully down–line load the server image.
- 2. To verify the total server system installation, test a few server commands at an interactive terminal connected to a server port. Verifying the system installation means checking that:
	- The correct version of the software is in the server.
	- The server hardware operates with the new software.
	- The new software is running successfully.

#### 1.3.3.1 Verifying the Load Host Installation

To verify that your VMS system has been successfully established as a load host, use it to perform a down-line load. Down-line loading means sending the server image from an established load host to the server.

Use the NCP LOAD NODE command from your VMS load host to down-line load. Then, check the DECnet event-logging messages in order to verify that the load was successful.

#### 1.3.3.2 Verifying the Server System Installation

Using a few server commands at an interactive terminal attached to a server port. completes your verification of the server system installation.

See Chapter 4 for details on the two verification procedures. See Appendix A for a list of the DECserver 200 distribution files. See Appendix B for a brief discussion of the Remote Console Facility. Finally, see Appendix C for step-by-step examples of the entire software installation.

 $\bigcirc$ 

 $\sum$ 

# 2

## Installing the DECserver 200 Distribution **Software**

This chapter describes how to prepare for installation and how to install the DECserver 200 distribution software onto your VMS load host\_. To install the software, use VMSINSTAL.COM, an automated procedure, which is part of the VMS operating system.

#### 2.1 Qverview of VMSINSTAL

VMSINSTAL is an interactive procedure that calls and controls the DECserver 200 installation procedure. VMSINSTAL performs the following tasks:

- Creates a directory called SYS\$SYSROOT: [DECSERVER] on the load host, if necessary
- Copies the files from the distribution media into this directory
- Prints a copy of the *DECserver* 200 Release Notes when you specify OPTIONS N

#### 2.2 Preparing to Run the Installation Procedure

Before you actually run VMSINSTAL, follow these steps:

1. Determine which systems are designated as load hosts for the server. You must install the distribution software onto all of these systems. Ask your network manager or the person responsible for assigning load hosts to tell you which are the designated systems.

Note that you do not need a separate license for each load host, but you do need a separate license for each server.

 $\blacktriangleright$ 

 $\overline{\phantom{a}}$ 

- 2. Check that there are 850 free blocks of disk space on each load host for copying the distribution files. Another 768 free blocks of disk space is required for each up-line dump.
- 3. Ensure that the network and utility classes are tailored on the load host.

#### 2.3 VMSINSTAL Conventions

VMSINSTAL is an interactive procedure. when you start VMSINSTAL, a series of questions displays. After each question, the default response, if there is one, displays in square brackets ([ ] ). At the end of each question, either a colon (:) or a question mark (?) appears.

- To answer a question, type your response immediately after the colon or question mark; then press the RETURN key.
- To respond to a question with the default answer, press only the RETURN key.
- To get help after any question, type a question mark (?). After the help display, the question is repeated.

See the VMS documentation for a complete description of VMSINSTAL.

#### 2.4 Running VMSINSTAL

Running VMSINSTAL.COM requires the appropriate privileges. To determine what they are, see the system manager.

Run VMSINSTAL.COM from the system manager's account. The installation procedure takes approximately 10 to 15 minutes. Follow these steps:

- 1. Flace the distribution medium on the appropriate device drive.
- 2. Log in to the system manager account.

3. Start VMSINSTAL with these commands:

\$ SET DEFAULT SYS\$UPDATE RET \$ @VMSINSTAL DS2 device-identifier OPTIONS N RET

Here, DS2 is the VMS three-letter facility code for the DECserver 2Q0 product and  $device$ -identifier is the device on which the distribution medium is mounted. OP-TIONS Ntells VMSINSTAL to ask you, during the procedure, if you want to print the DEC server 200 Release Notes.

#### Note

Digital Equipment Corporation recommends that you specify OPTIONS N on the command line. See the VMS documentation set if you do not want to print the release notes, or if you are interested in VMSINSTAL's other options.

If you are installing onto alternate load hosts with copied savesets, the VMSINSTAL command line format differs slightly. See the VMS documentation on VMSINSTAL.

VMSINSTAL displays the procedure title and the date and time. It continues with the following (the warning message appears only if DECnet is running):

\$VMS INSTAL-~-DECNET, Your DECnet network is up and running. \* Do you want to continue anyway [NO]?

4. Type YES and press the RETURN key to proceed with the installation.

5. VMSINSTAL asks:

- \* Are you satisfied with the backup of your system disk [YES]?
- 6. If you answer NO, the installation procedure terminates. Take appropriate action and start the procedure again.

If the backup is satisfactory, press the RETURN key to answer YES.

7. If you are installing from the distribution media rather than from copied savesets, VMSINSTAL prompts you to mount the first volume:

Please mount the first volume of the aet on device-identifier. \* Are you ready?

Type YES and press the RETURN key. A confirmation message says that the medium is mounted.

8. The procedure continues:

The following products will be processed: DS2 Vn.n Beginning installation of DS2 Vn.n at hh:mm \$VMSINSTAL-I-RESTORE, Restoring product saveset A...

#### **Note**

DECserver 200 software version numbers are not specified inthis manual. Forexample, the release notes file is shown as DS2\_nnn.RELEASE\_NOTES. Here, nnn represents the version number; if you are installing Version 3.0, the release notes file is DS2030.RE-LEASE NOTES.

9. Some types of distribution media require several volumes. (More than one distribution medium is delivered with your distribution kit.) For these types of distribution media, the procedure gives you a continuation message and tells you to mount the next volume (each volume is labeled with a volume number):

```
$BACKUP-I-READYREAD, mount volume 2 on device-identifier: for reading 
Enter "YES" when ready:
```
Mount the next volume, type YES, and press the RETURN key.

10. The procedure lists your options for printing and displaying the release notes:

Release Notes Options:

1. Display Release Notes 2. Print Release Notes 3. Both 1 and 2

\* Select option [3]

Select one of these options. Digital Equipment Corporation recommends that you select Option 2.

If you select Option 1, you see:

VMI\$ROOT : [SYSUPD .DS2nnn] DS2nnn .RELEASE NOTES; 1

The release notes immediately start scrolling at your terminal.

#### **Note**

The release notes might contain up to 30 pages.

If you select Option 2, VMSINSTAL asks you which queue you want to send the file to for printing:

\* Queue name [SYS\$PRINT]:

Press the RETURN key to print the release notes on the default printer, or specify another print queue. A message indicates that the system queued the file.

— If you select Option 3, VMSIN5TAL first asks you which queue you want to send the file to for printing:

\* Queue name [SYS\$PRINT]:

Press the RETURN key to print the release notes on the default printer, or specify another print queue. A message indicates that the system queued the file for printing. Next, VMSINSTAL displays the release notes:

VMI\$ROOT : [SYSUPD .DS2nnn] DS2nnn .RELEASE NOTES; 1

The release notes immediately start scrolling at your terminal.

11. After the system's queue message and the release notes are displayed (if you selected one of the display options), the procedure continues by asking:

\* Do you want to continue the installation [N] ?

Press the RETURN key to stop the procedure and review the release notes. Check for any changes that can affect this installation. (VMSINSTAL places the release notes file, DS2nnn.RELEASE\_NOTES, in the SYS\$HELP directory.)

12. Run the procedure again when you are ready to continue. Enter this form of the command:

\$ @VMSINSTAL DS2 device-identifier RET

13. VMSINSTAL displays the procedure title and the date and time. It continues with the following (the warning message appears only if DECnet is running):

 $\blacktriangleright$ 

```
$VMS INSTAL-W-DECNET, Your DECnet network is up and running. 
Do you want to continue anyway [NO]?
```
Type YES and press the RETURN key to proceed with the installation.

14. VMSINSTAL asks:

\* Are you satisfied with the backup of your system disk [YES]?

Press the RETURN key to answer YES.

15. If you are installing from the distribution media rather than from copied savesets, VMSINSTAL prompts you to mount the first volume:

Please mount the first volume of the set on device-identifier. \* Are you ready?

Type YES and press the RETURN key.

16. A confirmation message says that the medium is mounted. The procedure continues:

```
The following products will be processed: 
  DS2 Vn.n 
        Beginning installation of DS2 Vn.n at hh:mm 
$VMSINSTAL-I-RESTORE, Restoring product saveset A... 
$VMSINSTAI~-I-RELMOVED, The product's release notes have been 
successfully moved to SYS$HELP. *
```
- \* Do you want to run the IVP after the installation [YES]?
- 17. If your distribution media require more than one volume, the procedure gives you a continuation message and tells you to mount the next volume. Each volume is labeled with a volume number.

~kBACKUP-I-READYREAD, mount volume 2 on de►~ice-identifier: **for reading**  Enter "YES" when ready:

Mount the next volume, type YES, and press the RETURN key.

18. If you are on a VAXcluster node, the following message displays:

If you intend to execute this layered product on other nodes in your VAXcluster, and you have the appropriate software license, you must prepare the system-specific roots on the other nodes by issuing the following command on each node (using a suitably privileged account):

\$ CREATE/DIRECTORY SYS\$SPECIFIC: [DECSERVER]/PROTECTION=(S:RWED,O:RWED)

- 19. You have finished the first part of the installation. The procedure continues:
	- It tells you that the installation is complete, meaning that the distribution files have all been copied to their appropriate directories. (See Appendix A for descriptions of the DECserver 200 VMS distribution files.)
	- It instructs you how to continue.
	- It mentions the additional software you must install at this time.

Your installation is now complete. After exiting from VMSINSTAL:

1. Edit your system start-up file so that it defines the logical MOM\$LOAD as a search string with a value equal to the current search string plus the added element SYS\$SYSROOT:[DECSERVER]. For example:

DEFINE/SYSTEM/EXEC/NAME ATTRIBUTE=NO\_ALIAS/NOLOG - MOM\$LOAD 'current-search-string', SYS\$SYSROOT: [DECSERVER]

If the current search string associated with MOM\$LOAD in your start-up file is SYS\$SYSROOT:[DECSERVER] or if you have already made this change for a previous installation, there is no need to edit this file.

This command ensures that the location of the server image is defined each time the system is rebooted, necessary for successful down-line loading.

- 2. Configure the server into your host's database. Execute a command procedure called DSVCONFIG.COM. This command procedure is in the SYS\$SYSROOT:[DECSERVER] directory. If you have already executed this procedure from previous installations, you need to configure only any additional units. All previously defined units will still be configured.
- 3. The Installation Verification Procedure (IVP) for the DECserver 200 can be found in SYS\$TEST and may be run at any time by executing the command procedure DS2\$IVP.COM.

#### 20. VMSINSTAL runs the Installation Verification Procedure:

\$VMSINSTAL-I-RESTORE, Restoring product saveset B... ~SVMSINSTAL-I-MOVEFILES, Files will now be moved to their target directories  $\cdots$ 

Installing the DECserver 200 Distribution Software 2-7

Beginning installation verification procedure for DECserver 200 Vn.n. Successfully located SYS\$SYSROOT:[DECSERVER] directory Successfully located SYS\$SYSROOT:[DECSERVER]DS2nnn.RELEASE NOTES Successfully located SYS\$SYSROOT:[DECSERVER]PR0801ENG.SYS Successfully located SYS\$SYSROOT:[DECSERVER]DSVCONFIG.COM Successfully located SYS\$SYSROOT:[DECSERVER]DSVCONFIG.DAT Successfully located SYS\$SYSROOT:[DECSERVER]DS2 nnn DEFAULTS.COM Successfully located SYS\$SYSROOT:[DECSERVER]TSM\$DS2 nnn ADD LOCAL SERVICE.COM Successfully located SYS\$SYSROOT:[DECSERVER]TSM\$DS2\_nnn\_CTS\_RTS\_<br>PRINTER\_COM PRINTER.COM Sucessfully located SYS\$SYROOT:[DECSERVER]TSM\$DS2 nnn DEDIC SERV PRINTER.COM Successfully located SYS\$SYSROOT:[DECSERVER]TSM\$DS2 nnn DEDIC SERV TERM.COM Successfully located SYS\$SYSROOT:[DECSERVER]TSM\$DS2 nnn DIAL IN MODEM.COM Successfully located SYS\$SYSROOT:[DECSERVER]TSM\$DS2 nnn DIAL IN OUT MODEM.COM Successfully located SYS\$SYSROOT: [DECSERVER]TSM\$DS2\_nnn DIAL\_OUT MODEM.COM Successfully located SYS\$SYSROOT:[DECSERVER]TSM\$DS2 nnn DSR DTR TERM . COM Successfully located SYS\$SYSROOT:[DECSERVER]TSM\$DS2 nnn GET CHAR.COM Successfully located SYS\$SYSROOT:[DECSERVER]TSM\$DS2 nnn HOST INIT PRINTER.COM Successfully located SYS\$SYSROOT:[DECSERVER]TSM\$DS2 nnn NON LAT HOST.COM Successfully located SYS\$SYSROOT:[DECSERVER]TSM\$DS2 nnn FC TERM OR SERV.COM Successfully located SYS\$SYSROOT:[DECSERVER]TSM\$DS2 nnn PORT DEFAULT.COM Successfully located SYS\$SYSROOT:[DECSERVER]TSM\$DS2 nnn TERM SWITCH.COM Installation verification procedure for DECserver 200 Vn.n successful. Installation of DS2 Vn.n completed at nn:nn VMSINSTAL procedure done at nn:nn

Ś

#### **Note**

If you are installing files onto a VAXcluster node, the messages indicate that the files are copied to the SYS\$COMMON:[DECSERVER) directory.

MOM\$LOAD is a logical name that your load host uses to find the image file of any product that must be down-line loaded. For each product, MOM\$LOAD has an associated equivalence string that specifies the location of the product's image file. Thus, the following command equates the logical name MOM\$LOAD to the location of your DECserver 200 image file:

```
DEFINE/SYSTEM/EXEC/NAME ATTRIBUTE=NO_ALIAS/NOLOG MOM$LOAD -
SYS$SYSROOT:[DECSERVER]
```
If your system is a load host for several products, then the location of each image file must be defined by a list of equivalence strings. For example, the following command defines the location of a LAN Bridge image file as well as the DECserver 200 image file:

```
DEFINE/SYSTEM/EXEC/NAME ATTRIBUTE=NO_ALIAS/NOLOG MOM$LOAD -
SYS$SYSTEM:[MOM$SYSTEM],SYS$SYSTEM:[DECSERVER]
```
Two or more equivalence strings make up a search list. When your VMS system is requested to down-line load a product, it looks through the search list until it finds the location of the product's image file.

Your host cannot down-line load the DECserver 200 image file unless the search list defined for MOM\$LOAD has the correct location of the image file. To see what the current search string is for MOM\$LOAD, use the DCL SHOW LOGI-CAL command:

```
$ SHOW LOGICAL MOM$LOAD RET
```
If SYS\$SYSROOT: [DECSERVER) is defined for MOM\$LOAD, you do not. have to define MOM\$LOAD. Define MOM\$LOAD only if:

— No equivalence string exists for MOM\$LOAD (the SHOW LOGICAL command results with the message "No translation for logical name MOM\$LOAD").

or

The equivalence strings defined for MOM\$LOAD do not include SYS\$S YSROOT: [DECSERVER) .

If MOM\$LOAD is already defined for other products but not for the DECserver 200 product, you must define MOM\$LOAD by specifying SYS\$SYS-ROOT: [DECSERVER] along with the current search string(s), as shown in the VMSINSTAL example. If you specify only SYS\$SYSROOT: [DECSERVER] for MOM\$LOAD excluding the current search string(s), then SYS\$SYS-ROOT: [DECSERVER] will replace the current search string(s). Your VMS systemwill not be able to load the image files located by the current search string(s).

21. Depending on your system, VMSINSTAL may now let you make an entry in the Software History log. The procedure concludes:

VMSINSTAL procedure done at hh:mm

\$

See Section 2.7 for the next step.

#### 2.5 Special Installation Considerations for DSVCONFIG.COM

The configuration command procedure, DSVCONFIG.COM, which is part of this distribution kit, accommodates the DECserver 100, DECserver 200, and DECserver 500 products. However, some previous releases of DSVCONFIG.COM cannot accommodate the DECserver 500 product. Therefore, for all configurations use the command file on your kit only.

When installing new versions of DECserver products, always check the product release notes for information on the latest DSVCONFIG.COM.

#### 2.6 Installing onto Alternate Load Hosts

Digital Equipment Corporation recommends that you establish alternate load hosts for each server. Alternates free the server from dependence on one particular load host because an alternate load host can perform a down-line load if the original load host is unavailable. In addition, alternate load hosts can receive up-line dumps from servers.

Regarding the assignment of load hosts, Digital Equipment Corporation suggests both the following:

- For each server, at least one other load host as a backup to the original
- At least one load host for every ten servers

As with the original load host, an alternate VMS load host must:

- Be running DECnet
- Have an Ethernet controller on the same Ethernet as the server
- Have the distribution software installed
- Have DECserver 200 entries in its server configuration database (DSVCON-FIG.DAT file), the DECnet operational database, and the DECnet permanent database
- Have the latest load file (see Chapter 3)
- Have its Ethernet circuit enabled for service

#### 2.6.1 Installing onto Single Systems

To install the server distribution software onto an alternate VMS load host that is not a member of a VAXcluster, use one of these methods:

- $\bullet$  If the alternate load host has the same load device as the original host, place your distribution media on the appropriate device of the new load host and repeat the installation procedure detailed in Section 2.4.
- If the alternate load host does not have the same load device as the original host, load and extract the savesets from the kit, using the following procedure:
	- Type the following command on the original load host:

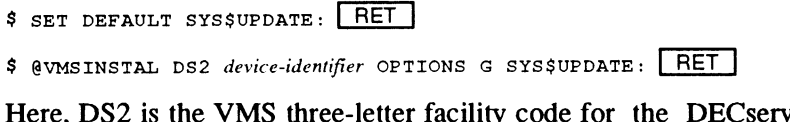

Here, DS2 is the VMS three-letter facility code for the DECserver 200 product. OPTIONS G extracts the savesets from the kit.

- Copy the savesets to the alternate load host's SYS\$UPDATE directory. The savesets are DS2nnn.A and DS2nnn.B.
- Run VMSINSTAL on the alternate load host:
	- \$ @VMSINSTAL DS2 SYS\$UPDATE: RET

#### 2.6.2 Installing onto VAXclusters

To install the server distribution software onto an alternate load host that is a member of a VAXcluster, follow these steps:

1. Run DSVCONFIG on all cluster members that are to act as load hosts. (Do not reinstall the software on homogeneous clusters.)

The software is installed onto the common cluster disk. Since the distribution files are in SYS\$COMMON:[DECSERVERJ, all cluster members have access to them.

2. Follow the steps in Section 3.7 to keep accurate each member's three databases for servers.

#### 2.6.3 Installing onto Other Operating Systems

To install the DECserver 200 distribution software onto an operating system other than VMS, follow the instructions in the DECserver 200 Software Installation Guidc for that system. You can find the guide for one of the other supported operating systems inthe software distribution kit for that operating system. Or you can separately order any DEC server 200 Software Installation Guide for another operating system.

#### 2.7 After Exiting VMSINSTAL

After you exit VMSINSTAL, follow these steps:

- 1. Check the DECserver 200 Release Notes to see if you have to install any additional software from the distribution media. If so, install those distribution files.
- 2. Give the DECserver 200 Release Notes to the server manager.
- 3. Run the configuration procedure, DSVCONFIG.COM, to configure the load host's node database. See Chapter 3 for information about this procedure.

## Configuring the Load Host's Node Database

This chapter explains how to configure a VMS load host's node database for new servers. Configuring this database is part of the software installation. After this procedure, your VMS system is established as a valid load host for the new servers.

To configure the load host's node database for a new server, use the Add option of DSVCONFIG.COM, an automated, menu-driven procedure. DSVCONFIG.COM prompts you for information about the new server and then configures the load host's node database by adding an entry for the new server to the DSVCONFIG.DAT file (the server configuration database) and the DECnet databases. You also can configure the load host's node database by restoring to the DECnet databases the server entries that exist in the DSVCONFIG.DAT file.

If you ran the installation procedure described in Chapter 2, DSVCONFIG.COM is now in the SYS\$SYSROOT: [DECSERVER] directory for single systems and in SYS\$COMMON: [DECSERVER] for VAXcluster members. The load host creates and maintains all server-related files in this directory.

#### **Note**

DSVCONFIG.COM, which is part of this distribution kit, accommodates the DECserver 100, DECserver 200, and DECserver 500 products. However, some previous releases of DSVCONFIG.COM do not accommodate the DECserver 500 product. Therefore, use the command file on this kit for all configurations.

#### 3.1 Overview of DSVCONFIG

DSVCONFIG has five configuration options, all of which affect the node database on the load host. When you start the DSVCONFIG procedure, it displays the following menu of options:

```
DEGserver Configuration Procedure 
                                   Version: V1.7 
           Menu of Options 
     1 - List known DECservers 
     2 - Add a DEGserver 
     3 - Swap an existing DEGserver 
     4 - Delete an existing DEGserver 
     5 - Restore existing DECservers
CTRL/Z - Exit from this procedure
```
To configure your load host's node database for new servers, use the List and Add options. You may also need to use the Restore option (especially for configuring VAXcluster nodes). This chapter discusses these three options only. The Swap and Delete options are used by the server manager. The Swap option is recommended for use when the server hardware unit malfunctions and must be replaced. The Delete option is useful when reconfiguring the network or changing load hosts for a server. Examples showing the use of these options are included in Appendix C. For more information on these options and DSVCONFIG, see the DECserver 200 Management Guide.

This chapter first discusses the databases that the DSVCONFIG options affect. Subsequent sections explain how to:

- Specify DECnet characteristics during DSVCONFIG (Section 3.2)
- Prepare for running DSVCONFIG (Section 3.3)
- Respond to DSVCONFIG and comply with its requirements (Section 3.4)
- Start DSVCONFIG and use the List, Add, and Restore options (Section 3.5)
- Start DSVCONFIG with the RESTORE parameter to restore your local DECnet database (Section 3.6)
- Configure VAXcluster nodes using DSVCONFIG (Section 3.7)
- **Exit from DSVCONFIG (Section 3.8)**

See the DECserver 200 Management Guide for a complete description of DSVCONFIG.

#### 3.1.1 Databases Affected by DSVCONFIG

The DSVCONFIG procedure operates on three distinct databases contained in the load host's node database:

- 1. The server configuration database for servers. This database is stored in the file DSVCONFIG.DAT. It has the information you see when you select Option 1, List, from the DSVCONFIG Menu.
- 2. The operational host DECnet database.
- 3. The permanent host DECnet database.

When you run DSVCONFIG, server information is transferred from the DSVCON-FIG database to the DECnet database. These two databases must remain synchronized.

The DSVCONFIG procedure automatically keeps these databases synchronized on the load host. Though DSVCONFIG includes several NCP commands, do not execute these commands yourself to configure the load host's node database. NCP affects only the DECnet databases.

On a VAXcluster load host, the DSVCONFIG procedure automatically synchronizes the databases on the load host but not on the other members of the VAXcluster. Section 3.7 explains how to configure VAXcluster nodes so that the databases are synchronized on all members.

#### 3.1.2 DSVCONFIG Options for the Software Installer

As a software installer, you use the List, Add, and Restore DSVCONFIG options for new servers.

- 1. List known DECservers Lists servers that are currently defined in DSVCONFIG.DAT.
- 2. Add a DECserver Adds an entry for a new server in DSVCON-FIG.DAT and in the DECnet databases.

Adding an entry supplies information that identifies the server on the Ethernet and, thus, establishes this system as a load host for the new server.

3. Restore existing DECservers – Restores servers that exist in the DSVCONFIG.DAT file to the load host's DECnet operational database and DECnet permanent database.

This option copies server entries from DSVCONFIG.DAT to the DECnet databases. For example, if the load host system is brought down, server entries may not be automatically restored to the DECnet databases when the system comes up again, especially if a central node database is used with NCP. Because server entries remain intact in the DSVCONFIG.DAT file, you can use the Restore option to copy these server entries to the DECnet databases.

#### 3.2 Specifying DECnet Characteristics During DSVCONFIG

Several DECnet characteristics apply to servers. DECnet uses these characteristics for down-line loading and up-line dumping. For each new server, you must specify some of the following characteristics; DSVCONFIG supplies the load file and dump file name automatically.

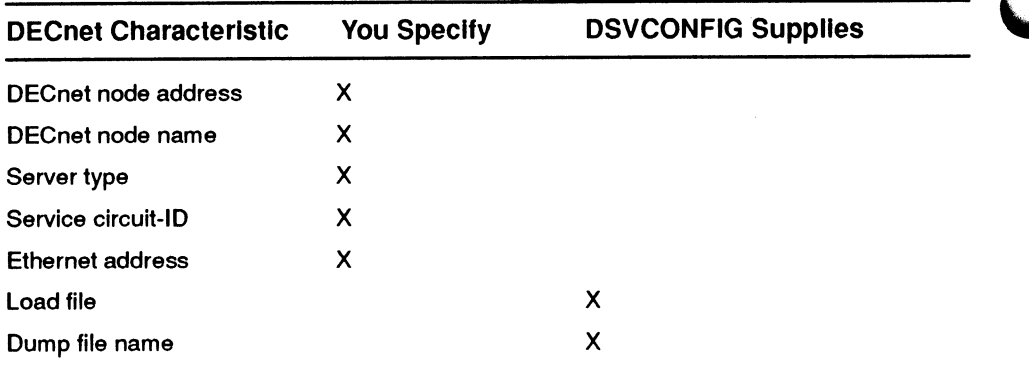

The DECserver 200 information that you must specify is recorded on each unit's DECserver 200 Identification Card. Ask the hardware installer or the network manager for this card.
#### 3.2.1 DECnet Node Name

Each DECserver 200 unit must have a unique DECnet node name. This name must have from 1 to 6 alphanumeric characters with at least one character being an alphabetic character. For example, DSV5 and LION77 are valid DECnet node names.

The network manager assigns DECnet node names. During the hardware installation, the hardware installer records the DECnet node name on the DECserver 200 Identification Card for each server.

DSVCONFIG does not setup the server name on the server itself. The server name, a server characteristic stored in the server's databases, must be defined on the server by the server manager. To avoid confusion, the server name should match the DECnet node name.

#### 3.2.2 DECnet Node Address

Each DECserver 200 unit has a unique DECnet node address. This number must be a decimal number from 1 to 1023.

If your DECnet network is divided into areas, each DECnet node address takes the form aa.nnnn. Here, aa is a decimal area number from 2 to 63, nnnn is the node address,and the period distinguishes area from address. For example,17.1003 is a valid node address.

The network manager assigns DECnet node addresses. During the hardware installation, the hardware installer records the DECnet node address on the DECserver 200 Identification Card for each server.

#### 3.2.3 Ethernet Address

Each DECserver 200 unit is delivered with a unique Ethernet hardware address. This address is six pairs of hexadecimal digits with a hyphen (-) separating each pair. For example, 08-00-01-00-AB -CD is an address with a valid format.

The Ethernet address is on the control/indicator panel of the DECserver 200 unit. During the hardware installation, the hardware installer records the Ethernet address on each unit's DECserver 200 Identification Card.

#### 3.2.4 Server Type

The server type that you specify is "DS200," which defines your unit as a DECserver 200 server.

#### 3.2.5 Load File (Server Image File)

The DECserver 200 load file is the server's software image that is down-line loaded by the host to the server. You do not have to supply this information.

The name of the DECserver 200 load file is PR0801ENG.SYS.

#### 3.2.6 Dump File Name

Each server has a unique dump file name, DS2*node-name*.DMP. Here, node-name is the DECnet node name of the server. For example, a DECserver 200 unit with the DECnet node name T1GER has the dump file name DS2TIGER.DMP.

You do not have to supply the dump file name. When you use the Add option to define anew DECserver 200 unit, DSVCUNFIG assigns a name for the dump file. See the DEC server 200 Problem Determination Guide for information on up-line dumping, the creation of the server's up-line dump file, and for using this file for problem analysis.

#### 3.2.7 Service Circuit

The service circuit is the Ethernet circuit that the load host uses to reach the server when loading and dumping occur. The load host may have more than one active Ethernet circuit, so you have to specify the service circuit-ID to identify which circuit is to be used for loads and dumps. The service circuit-ID is stored in the load host's DECnet databases.

DSVCGNFIG prepares your node as a load host by enabling SERVICE on the service circuit. SERVICE must be enabled before a down-line load can occur.

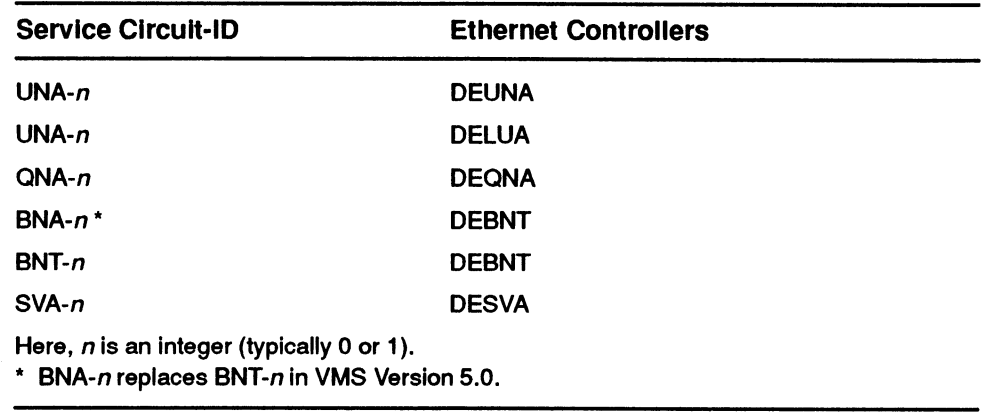

When you run DSVCONFIG to add more than one unit, the procedure asks you to specify the service circuit each time. The first time you are asked, the default is the service circuit for the processor type of your VMS load host. If you respond by specifying adifferent service circuit, that response becomes the default until either you specify another service circuit or you exit the procedure.

The possible default values for each load host's CPU type are:

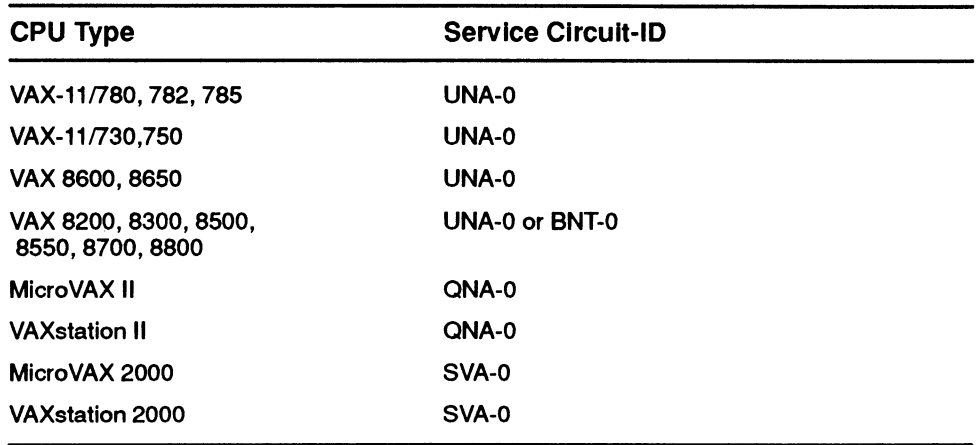

If your CPU supports more than one Ethernet controller, you can choose a service circuit-ID number other than zero.

# 3.3 Preparing to Run the Configuration Procedure

Before beginning the configuration procedure:

- 1. Check that DECnet is installed and running, For information about DECnet, see the VMS documentation set.
- 2. Check that all the distribution software was installed in these directories:

V

- SYS\$SYSROOT: [DECSERVER] for single systems
- SYS\$COMMON: [DECSERVER] for VAXclusters

See Appendix A for a list of the distribution files.

3. Check that each new server's DECnet node name and node address are unique.

Ask the hardware installer for the DECserver 200 Identification Card for each new DECserver 200 unit. The network manager and the hardware installer recorded the server's DECnet node name and node address as well as the Ethernet address on this card. You need to know the server's DECnet node name, DECnet node address, and Ethernet address to answer prompts during DSVCON-FIG.

You can check the uniqueness of the server's DECnet node address and node name by specifying the address or name with the NCP SHOW NODE command:

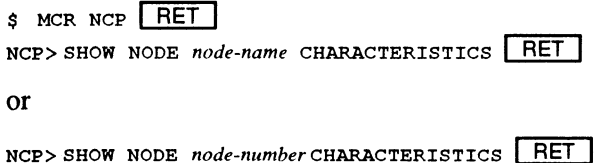

If NCP shows a node already defined, see the network manager to resolve the conflict in names.

3-8 DECserver 200 Software Installation Guide (VMS)

# 3.4 DSVCONFIG Conventions and Requirements

DSVCONFIG is an interactive procedure. When you start DSVCONFIG, a menu of options displays. Within the Add option, you get a series of questions. After each question, the default response, if there is one, displays in brackets ([ ]). At the end of each question, either a colon  $($ : $)$  or a question mark  $($ ? $)$  appears. The following list tells you how to use DSVCONFIG:

- To select an option, type a menu number and press the RETURN key.
- To answer a question, type your response immediately after the colon or question mark, and press the RETURN key.
- To respond to a question with the default answer, press only the RETURN key.
- To get help after any question, type a question mark (?). After the help display, the question is repeated.
- To exit an option without making any changes, type **CTRLZ**. You are returned to the DSVCONFIG Menu.
- To exit DSVCONFIG at the menu level, type **CTRL/Z**. You are returned to the DCL prompt.

DSVCONFIG has some additional conventions and requirements:

- When you finish an option, DSVCONFIG automatically returns you to the DS VCONFIG Menu.
- At the end of the Add option, you might get NCP messages (information, confirmations, and errors). In the case of error messages, the operation might not have been successful. For the meanings of these messages, see the VMS documentation set.
- To run DSVCONFIG on a particular VMS load host, the distribution software must already be installed onto that system.

# 3.5 Running DSVCONFIG

To run DSVCONFIG.COM, you need OPER and SYSPRV privileges. To start DSVCONFIG:

**Andrew** 

- 1. Log in to the system account or any account with OPER and SYSPRV privileges.
- 2. Enter the following commands:
	- \$ SET DEFAULT MOM\$LOAD RET
	- \$ @DSVCONFIG RET

**Note** 

The latter command assumes you have defined MOM\$LOAD to locate the DECserver 200 software image in SYS\$SYSROOT:[DECSERVER]. See Section 2.4.

DSVCONFIG starts with these actions:

- It determines whether the DECnet key is installed. If DECnet is missing, DSVCONFIG prints a message and exits. You must have DECnet to run this procedure.
- It checks the existence and format of a data file called DS VCONFIG.DAT. It finds one of three possible situations and continues accordingly:
	- The DSVCONFIG.DAT file does not exist in the directory SYS\$SY5ROOT:[DECSERVER]. The procedure creates the DSVCONFIG.DAT file and displays a message telling you that the file was not found and a new one was created.
	- SYS\$SYSROOT: [DECSERVER] already has this file, formatted correctly. This is the case if DSVCONFIG was previously used to add DECserver 200 entries. The procedure continues with its next task.

SYS\$SYSROOT: [DECSERVER] (or for VAXclusters, SYS\$SPECIFIC: [DECSERVER]) already has this file, but not in the correct format. The procedure reformats the file. Regarding VAXclusters, SYS\$SPECIFIC: [DECSERVER] on each VAXcluster node may have an older version of the DSVCONFIG.DAT file. The DSVCONFTG procedure copies the server entries from that data file into the DSVCONFIG.DAT file on SYS\$COMMON:[DECSERVER], a directory shared by the VAXcluster nodes. The procedure renames the DSVCONFIG.DAT file in SYS\$SPECIFIC so that the DSVCONFIG.DAT file in SYS\$COMMON is used thereafter.

#### Note

On VAXclusters, DSVCONFIG creates and writes files in the common area, SYS\$COMMON:[DEC-SERVER]. See Section 3.7 for special i nstructions on running DSVCONFIG for the first time on VAXclusters.

- It informs you that each DECserver unit must have a unique DECnet node name and DECnet node address.
- It asks you either to continue or to exit:

Press <RET> to start, or <CTRL/Z> to exit...

Press the RETURN key if you have the information you need for each new server.

#### 3. DSVCONFIG displays:

DECserver Configuration Procedure Version: V1.7 Menu of Options 1 - List known DECservers 2 - Add a DECserver 3 - Swap an existing DECserver 4 - Delete an existing DECserver 5 - Restore existing DECservers CTRL/Z - Exit from this procedure

Your selection?

Type the number of the option you want. Then press the RETURN key.

#### 3.5.1 List Known DECservers (Option 1)

Select Option 1 to list the DECservers in the DSVCONFIG.DAT data file. Type 1 and press the RETURN key. The contents of the DSVCONFIG.DAT file displays in seven columns. Option 1 displays a listing such as this:

```
DECnet DECnet Server Service 
Address Name Type Circuit Ethernet Address Load File Dump File 
28.900 BUNNY DS200 BNT-0 08-00-2B-02-FO-99 PR0801ENG.SYS DS2BUNNY.DMP 
28.1001 BACH DS200 UNA-0 08-00-2B-02-24-CC PR0801ENG.SYS DS2BACH.DMP 
28.1002 BEETHO DS200 UNA-0 08-00-2B-03-AA-2B PR0801ENG.SYS DS2BEETHO.DMP 
28.1003 MOZART DS100 UNA-0 08-00-2B-02-24-DD PS0801ENG.SYS PSDMP24DD.SYS 
28.1005 HAYDN DS200 UNA-1 08-00-2B-03-AA-F1 PR0801ENG.SYS DS2HAYDN.DMP 
28.1019 OCELOT DS500 UNA-0 08-00-2B-03-EE-FF DS50CELOT.SYS DS50CELOT.DN~ 
28.1022 JAGUAR DS500 UNA-0 08-00-2B-03-E1-F1 DS5JAGUAR.SYS DS5JAGUAR.DMP<br>28.1023 BEATLE DS100 UNA-0 08-00-2B-02-24-2D PS0801ENG.SYS PSDMP242D.SYS
                             08-00-2B-02-24-2D PS0801ENG.SYS PSDMP242D.SYS
Total of 8 DECservers defined.
```
(Press RETURN for menu)

#### 3.5.2 Add a DECserver (Option 2)

Select Option 2 to add an entry for a new server in the server configuration database {DSVCONFIG.DAT), the DECnet operational database, and the DECnet permanent database. To create an entry, you must supply:

- The DECserver type
- A unique DECnet node name for the DECserver unit
- A unique DECnet node address for the DECserver unit
- The Ethernet address of the DECserver unit
- The service circuit

To add a server, follow these steps:

- 1. Type 2 and press the RETURN key.
- 2. DSVCONFIG asks:

DECserver type?

Type DS200 and press the RETURN key.

**Q** 

3. DSVCONFIG asks:

DECnet node name for unit?

Specify the DECnet node name for the new server.

4. DSVCONFIG asks:

DECnet node address for unit?

Specify the DECnet node address for the new server.

5. DSVCONFIG asks:

Ethernet address of unit?

Specify the Ethernet address of the new server.

6. DSVCONFIG asks:

\* DECnet Service Circuit-ID [default-id]?

Press the RETURN key if the default service circuit is the same as the circuit that connects the load host to the same Ethernet as the server. If not, specify the service circuit-ID of the desired Ethernet controller:

- UNA- $n$  for DEUNA or DELUA
- $ONA-n$  for DEQNA
- $BNA-n$  \* for DEBNT
- $BNT-n$  for DEBNT
- $SVA-n$  for DESVA

Here, *n* is an integer (typically 0 or 1). See Section 3.2.7 for a discussion of service circuits.

\* BNA-n replaces BNT-n in VMS Version 5.0.

DSVCONFIG adds the entry for the new server to the databases and sets SERVICE ENABLED on the specified service circuit, both of which are necessary for down-line loading.

#### Caution

If you get an error from DECnet while you are adding a server, the entry is added to the DSVCONFIG.DAT file even though it is not entered in the DECnet databases. To correct this synchronization problem, follow these steps:

- 1. Use Option 4 to delete the entry. (See the example in Appendix C, or refer to the DECserver 200 Management Guide.)
- 2. Fix the condition causing the DECnet error.
- 3. Return to Option 2 to add the server again with the correct information.

If you specify a node address that is already defined in DSVCONFIG.DAT, you get a DSVCONFIG error, nothing is added, and the Add option is terminated.

#### 3.5.3 Restore Existing DECservers (Option 5)

Select Option 5 to restore your system's DECnet databases to include the servers in DSVCONFIG.DAT. The Restore option affects both the operational and permanent DECnet databases. It performs NCP SET and NCP DEFINE commands.

If your DECnet network contains a large number of nodes, you might. store your DECnet database on a central remote node and copy this database upon each system startup. However, if many servers exist on the network, Digital Equipment Corporation advises against defining these servers in that central database.

If servers are not defined in the central database, you must restore them whenever you copy your local DECnet database from the central DECnet. database. Each time you copy the central DECnet database, use Option 5 to restore existing server configurations.

Type 5 and press the RETURN key. The following messages confirm the restoration:

Restoring existing DECservers to host DECnet database... Hoat DECnet database successfully restored

# 3.6 Restoring with the Restore Parameter and from Your Start-Up Procedure

There is another way, which can be automated, to restore your local DECnet database. Run DSVCONFIG with the RESTORE parameter:

\$ @DSVCONFIG RESTORE RET

Using RESTORE bypasses the menu and lets you include this restoration in your system start-up procedures. If you want to restore servers to the DECnet database at system startup, edit your system start-up file. Then edit your start-up procedure so that it follows this sequence:

- 1. Starts DECnet.
- 2. Defines all DECnet node names.
- 3. Restores servers. Use the following command in the start-up file:
	- \$ @SYS\$SYSROOT:[DECSERVER]DSVCONFIG RESTORE

For VAXcluster nodes, a fourth step is sometimes required. For each node that has a different service circuit-ID from the rest of the nodes on the cluster, add another line to your start-up procedure:

@SYS\$COMMON:[DECSERVER]DSVCONFIG SET CIRCUIT service-circuit-ID

See Section 3.2.7 for a list of valid service circuit-IDs.

The SET CIRCUIT parameter is similar to the RESTORE parameter, but. SET CIRCUIT affects only the DECnet operational, rather than the permanent, database. This parameter ensures the correct definitions for service circuit-IDs for each node after a cluster reboot. DSVCONFIG RESTORE and DSVCONFIG SET\_CIRCUIT also turn on all the specified service circuits.

# 3.7 Configuring on VAXcluster Nodes

For VAXcluster nodes as load hosts, you must keep up to date each node's databases. The procedure you should follow depends on whether you are running for the first time the version of DSVCONFIG in your DECserver 200 software distribution kit.

#### 3.7.1 Running DSVCONFIG for the First Time

Older versions of DSVCONFIG place DSVCONFIG.DAT in the SYS\$SPECIFIC directory. when you run the version of DSVCONFIG in your DECserver 200 software distribution kit for the first time, follow this procedure to ensure that DSVCONFIG updates the DSVCONFIG.DAT file correctly and places it in the SYS\$COMMON directory:

1. Run DSVCONFIG at one node to add servers. DSVCONFIG looks for the original DSVCONFIG.DAT file in the SYS\$SPECIFIC directory.

After finding an existing DSVCONFIG.DAT file, DSVCONFIG copies the server entries from that data file into the DSVCONFIG.DAT file on SYS\$COMMON: [DECSERVER], ignoring any servers with names already existing in the SYS\$COMMON file. The procedure looks at each entry in SYS\$SPECIFIC and determines if that entry is already in SYS\$COMMON. If the entry is in SYS\$COMMON, it is not merged. If the entry is not in S YS\$COMMON, it is merged.

Then, DSVCONFIG renames the old DSVCONFIG.DAT file on the SYS\$SPECIFIC directory to DSVCONFIG\_SPECIFIC.DAT. As a result, you still have the original entries incase you need to repeat the merge.

- 2. At every other node, run DSVCONFIG and select the List option. DSVCONFIG merges all the existing server entries to the DSVCONFIG.DAT file in SYS\$COMMON.
- 3. Verify that the merge was successful. The List option should display the correct service circuit-IDs at each node. Since the individual nodes have the correct service circuit-ID for each server entry, the correct IDs are merged into the new file. Informational messages display the status of the merge as it progresses.

After you verify that the merge is successful, delete the DSVCONFIG\_SPE-CIFIC.DAT file.

If the service circuit-IDs are not correct for a particular node, you can correct them in one of two ways. You can run DSVCONFIG at the node with the errors (use the Swap option to change the service circuit-IDs). Or you can run DSVCONFIG SET CIRCUIT at that node (for VAXclusters, the latter method is better).

The following example shows the messages DSVCONFIG displays as it merges old server entries:

\$ @DSVCONFIG RET

Merging SYS\$SPECIFIC:[DECSERVERJDSVCONFIG into SYS\$COMMON:[DECSERVER]DSV-CONF IG 8 servers were defined in SYS\$SPECIFIC: [DECSERVER)DSVCONFIG.DAT 3 servers were already in SYS\$COMMON:[DECSERVER]DSVCONFIG.DAT 5 servers merged into SYS\$COMMON:[DECSERVER]DSVCONFIG.DAT You must assign a unique DECnet node name and DECnet node address for each new DECserver unit. Press <RET> to start, or <CTRL/Z> to exit...

#### 3.7.2 Running This Version of DSVCONFIG Again

To establish the system as a load host immediately and make additional configuration changes for servers, run DSVCONFIG at each node and select the appropriate options. Running DSVCONFIG at each node ensures correct service circuit-IDs. Use the Restore option at each node. This option restores the server's DSVCON-FIG.DAT definitions into each node's NCP database.

You do not have to perform the procedure at each node if you can wait for the next reboot of the system before it can act as a load host. At reboot, the start-up procedures correct all service circuit.-IDs for each node.

# 3.8 Exiting DSVCONFIG

When you exit DSVCONFIG:

- 1. Give the server manager the *DECserver 200 Identification Card* for each server that you defined.
- 2. Direct the server manager to store the card in the notebook with the documentation set for DECserver 200 software.

# 3.9 After Exiting from DSVCONFIG

After you complete the configuration procedure, verify the load host installation. See Chapter 4 for details of this procedure.

 $\blacktriangleright$ 

4

# Verifying the Installation

To complete the software installation, you need to perform two verifications. first, you verify the load host installation by down-line loading the server image. Then, after loading the server, you verify the server system installation. Here, system installation means the installation of the complete server system — the hardware unit with the correct software loaded and running. You verify the server system by testing a few server commands at an interactive terminal, which must be connected to the server.

### 4.1 Verifying the Load Host Installation

To verify the installation of the load host, use it todown-line load the server image to one DECserver 200 unit; then read the DECnet event-lagging messages. The messages confirm that the new load host:

- Has the appropriate files in the correct directory
- Has a correct entry in its node database for the server
- Can successfully down-line load the server image to the server

Even though there are several ways to down-line load the server image, use the NCP LOAD NODE command to verify the installation, as explained later in this section. This is the only method that tests the installation of the software from a specific load host. The LOAD NODE command lets you specify the load host, ensuring that the load host that does the down-line load is your VMS system. (A discussion of all the ways to down-line load appears in the DECserver 200 Management Guide.)

You can down-line load the new server image to a new server or to an existing server that is currently operating on the network. Each situation has its own requirements, as explained below.

#### 4.1.1 If You Are Loading a New Server

A new server has no operating software in it until the initial down-line load, which occurs automatically upon server start-up. When the hardware installer powers up a unit, the server automatically requests a load of its image from any available load host. An established load host recognizes the request and down-line loads the server image.

The hardware installer can then verify the hardware installation with the appropriate diagnostic lights (LEDs) on the DECserver hardware unit. However, if the server image cannot be properly down-line loaded as soon as the server is powered up, the hardware installer sees server errors. Therefore, your coordination with the server hardware installer is important. You should complete the entire software installation procedure before the hardware is powered up for the first time.

Note that this automatic down-line load verifies the hardware, but it is not sufficient for verifying the load host installation.

#### 4.1.2 If You Are Loading an Existing Server

When an operating server is loaded, all sessions with service nodes are disconnected. Therefore, if an existing server is about to be loaded with a new image, your coordination with the server manager is important. Digital Equipment Corporation recommends that you talk with the server manager and the system manager about the needs of their users. It may be best to delay the verification of the installation and to down-line load during off-hours.

Ask the server manager of an existing server to alert the interactive users on the server of the shutdown due to reloading. The server manager should have at least 3U minutes notice to disable connections and queuing to local services of the server if necessary. (The DECserver 200 Management Guide discusses the issues involved in shutting down the server.)

### 4.1.2.1 Loading During Off-Hours

You and the server manager can perform the down-line load during off-hours to be least disruptive to the nodes affected by the server. To do so, you can put the LOAD command in a batch job and run it at night.

#### 4.1.2.2 Warning Users Before Loading

If you decide to reload an installed and running DECserver unit during normal working hours, either you (if you know the privileged password) or the server manager can use the server interface to issue the privileged BROADCAST ALL command to warn server users. If you wish, you can broadcast the VERIFYING THE LOAD HOST INSTALLATION warning on a remote console port. See Appendix B for information on using the Remote Console Facility (RCF) on a VMS system.

Issue the BROADCAST ALL command at the server prompt (Local>). BROAD-CASTALL sends a message to all the ports. The message can be up to 11 S characters in length. Note that the reception of broadcasts can be disabled on ports even when it is enabled on the server. Some users, therefore, may not receive your message. However, the command also lists the ports that did not receive the broadcast message; so you can then warn these users using another method if necessary.

The following command warns users at all ports that the server will be reloaded in three minutes:

Local> BROADCAST ALL "The server will be reloaded in 3 minutes." RET

#### 4.1.3 Down-Line Loading with the LOAD Command

Down-line loading the server image for load host verification involves three steps:

- 1. Following the steps listed in the next section ("Preparing for the LOAD Command").
- 2. Issuing the LOAD command.
- 3. Reading the event-logging message that reports the down-line load.

#### 4.1.3.1 Preparing for the LOAD Command

Perform the following tasks before issuing the LOAD command:

- 1. Check the DECnet node name or DECnet node address of the server. To execute the LOAD command, you need to know one of these node identifiers. if you do not remember this information from running the DSVCONFIG procedure (see Chapter 3), run the procedure again and select the List option from the menu. The List option displays the DECnet node name and DECnet node address of all the servers you defined in this load host's node database.
- 2. Ask the server manager for the server's DECnet service password if there is one (the server manager may know it as the "maintenance password"). For a previously configured server, you may need to specify this password on the LOAD NODE command line.
- 3. Enable DECnet event logging. Event-logging messages are generated by the Network Control Program (NCP). Enter these commands:

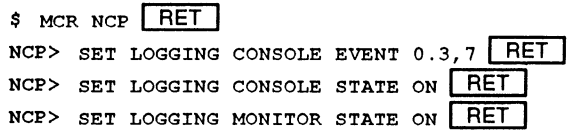

DECnet uses the Operator Communication (OPCOM) facility to display event. messages on the operator's console. Make sure OPCOM is running on your host. The DCL SHOW SYSTEM command displays the status of all processes on your system. If OPCOM is not running, start it with the following command:

\$ @SYS\$SYSTEM:STARTUP OPCOM RET

4. If you are reloading an existing server, warn the interactive users with the BROADCAST command. See Section 4.1.2.2 for information on issuing the BROADCAST command.

#### **Note**

All the other commands needed for down-line loading are part of DSVCONFIG and are executed when you run that procedure (see Chapter 3). In addition, SERVICE must be enabled on the service circuit, which is also performed by DSVCONFIG.

4-4 **DECserver 200 Software Installation Guide (VMS)** 

#### 4.1.3.2 Issuing the LQAD Command

After warning interactive users of an operating server and after enabling event logging,you are ready to load the server. Issue the LOAD NODE command at a terminal connected to your VMS load host. On the command line, enter either the DECnet node name or the DECnet node number. The following example loads an existing server named BEETHO, with a node address of 28.1002.

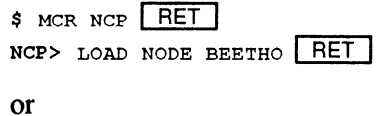

NCP> LOAD NODE 28.1002 RET

If the server manager previously set a server maintenance password, you have to include the SERVICE PASSWORD keywords and specify this password as the DECnet service password on the command line, for example:

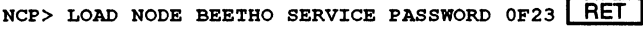

To exit from NCP, type EXIT:

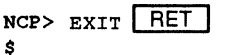

#### 4.1.3.3 Using DECnet Event Logging

After you have executed the LOAD command, check the DECnet event-logging messages that report the load to confirm that it was successful. Read the event-logging messages at your system operator's console. These messages identify your VMS system as the node that generated the event.

If no errors are reported, you can assume that the down-line load was successful. You have finished verifying the new load host. See Appendix C for an example of DECnet event logging after a successful down-line load.

If you do see errors on the event-logging messages, contact the server hardware installer. Check that the hardware is working satisfactorily. If it is, the problem is probably with the load host. Check your node database, especially the Ethernet address you entered when you defined the test server. Check that the server image is in the appropriate directory. Check that DECnet is running. Try the LOAD command again.

#### **Note**

When event logging is set up on a DECnet node, you can specify the destination (called the sink) of the messages. Digital Equipment Corporation suggests that you set up one DECnet sink node to receive all the logging events associated with down-line loading. In this way, all load request status information is available at one node.

# 4.2 Verifying the Server System Installation

To verify the total server system installation, test a few server commands at an interactive terminal connected to a server port. This step confirms that:

- The correct version of the software is in the server.
- The server hardware operates with the new software.
- The new software is running successfully.

Follow this sequence:

1. Press the RETURN key two or more times.

The following message and prompt should appear. The second line displayed ("Robin's Server") is the server's identification defined by the server manager.

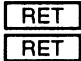

```
DECserver 200 Terminal Server Vn.n (BLnn) - LAT V5.1
Robin's Server 
Please type HELP if you need assistance 
Enter uaername>
```
#### **Note**

Be sure that the software version number and base-level number (BLnn) match those shown here; otherwise, you might be running old software.

2. Read the identification message to ensure that the correct version of the server image was down-line loaded. If you fail to receive this display, the problem could be:

 $\overline{\phantom{0}}$ 

V

- a. With the load host
- b. With the terminal
- c. That the incorrect software was down-line loaded
- 3. Enter your user name (any string of 1 through 16 chara factors that identifies you) and press the RETURN key. The port should now enter local mode, where the local prompt (Local>) appears:

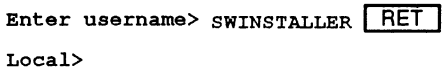

4. Use the TEST PORT command, which verifies whether the terminal is receiving valid character data. On the command line, specify the number of lines and the number of columns you would like displayed. For example, this command displays 5 lines of 80 characters each:

Local> TEST PORT COUNT 5 WIDTH 80 RET

Note that you can interrupt this test by pressing any key. Appendix  $C$  shows an example of a TEST PORT display.

5. Issue the SHOW PORT command to display the characteristics of your port and their values:

Local> SHOW PORT RET

Aport-characteristics display should appear. Appendix C shows an example of a port-characteristics display.

6. Use the SHOW SERVICES command to show what services are available to you. The following server command produces a list of services and service announcements:

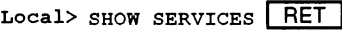

Appendix C shows an example of a SHOW SERVICES display.

7. Select an available service that you are authorized to use. Use the CONNECT command to verify that the server can logically connect your terminal to that service. On the command line, specify the service name to which you want to connect. The following example connects your terminal to a VMS system, named SYSTEM:

Local> CONNECT SYSTEM RET

When the server successfully connects your terminal to the service you specified, you. no longer see the local prompt: rather, you are communicating with the service, in this example, your own VMS system.

- 8. Enter several commands to verify the ability of the server to exchange data with the service. For example, in this case, you could enter LOGIN, SHOW TIME, and SHOW USERS.
- 9. Press the BREAK key or log out from the service to return to local mode. Note that pressing the BREAK key does not end the service session you started.
- 10. Log out the terminal from the server:

Local> LOGOUT RET

If the server system verification encounters any problem, see the server manager.

If you complete the above steps successfully, the test server is operating correctly, and you can report the successful load host installation and server system installation to the server manager. If this installation is a software upgrade, either you or the server manager must now reload all existing servers.

# A

# DECserver 200 Distribution Files

These are the DECserver 200 distribution files:

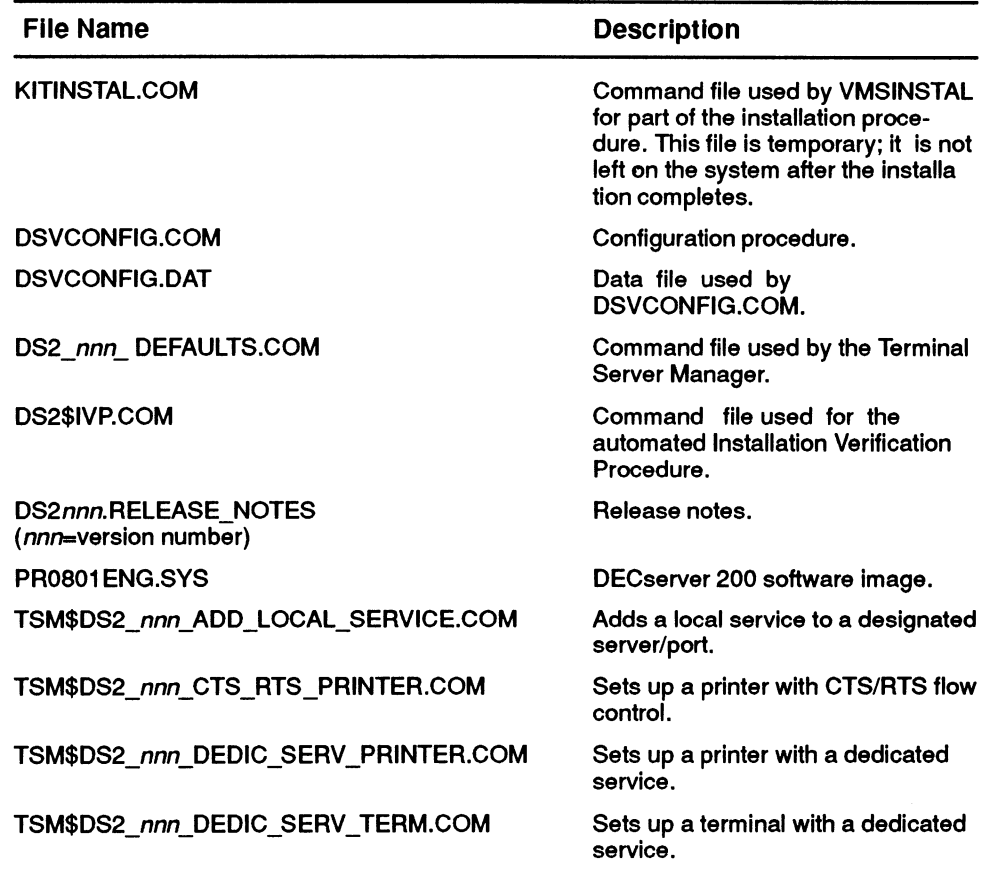

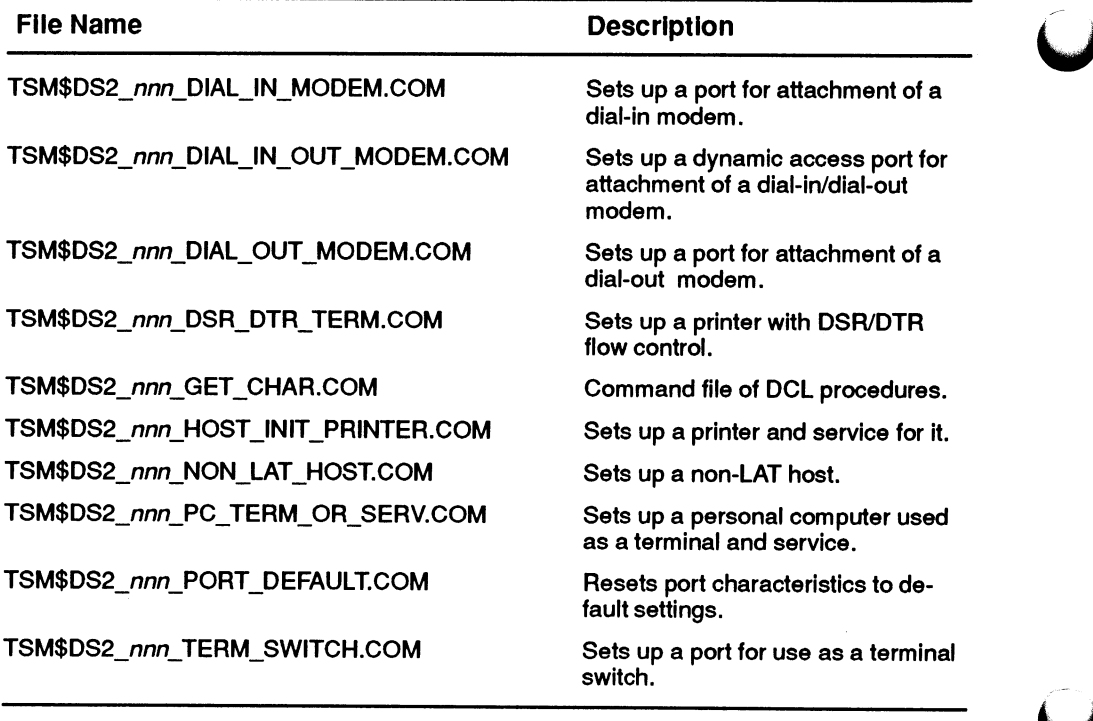

# Using the Remote Console Facility

The DECserver 200 unit supports the VMS Remote Console Facility (RCF). This appendix explains how to use RCF from a VMS host. If you issue the BROADCAST command yourself to warn users of an upcoming down-line load, you may want to use RCF.

To connect to the server with RCF, use the CONNECT NODE command. On the command line, specify either the DECnet node name or DECnet node address of the server. This example shows a connection to the server named BEETHO:

\$ MCR NCP RET NCP> CONNECT NODE BEETHO RET Console connected (press CTRL/D when finished) or NCP> CONNECT NODE 28.1002 SERVICE PASSWORD 0F23 RET Console connected (press CTRL/D when finished)

Press the RETURN key to start the log-in sequence for the remote console. Log-in password protection is enabled for the the DECserver 200 remote console port. Therefore, you must supply the log-in password when the server prompts you with a pound sign (#), as shown below (an audible beep signal accompanies the prompt). The default password is ACCESS.

The prompt indicates that the link to the server has been made. After you enter the correct password, you can begin using DECserver 200 commands.

You can also use the CONNECT command with the server's Ethernet address. The following example shows a connection from a VMS system with the service circuit-ID UNA-0 to a server with the Ethernet address 08-00-2B-04-AA-2B:

u

 $NCP$ > CONNECT VIA UNA-0 PHYSICAL ADD 08-00-2B-04-AA-2B RET

You may have to specify the service password with the CONNECT command if a maintenance password is specified on the server. To do so, include the SERVICE PASSWORD keywords on your command line and specify the password.

To exit from RCF, type CTRLD

Local> CTRL/D | RET

To exit from NCP, type EXIT:

 $NCP$ > EXIT RET

Ŝ

#### Note

If you log out from the server with a LOGOUT command, the port is logged out but the remote console session remains active. Type  $\overline{CTRUD}$  to exit the remote console session.

The service node prompt reappears, and control passes back to NCP on your VMS system. See the DECserver 200 Management Guide for detailed information on RCF.

C

# Examples: Installation, Configuration, **Verification**

This appendix shows examples of the installation and the configuration procedures. It also shows the verification of a load host installation by down-line loading and reading DECnet event-logging messages. Finally, Appendix C shows the verification of a server system installation by testing server commands.

### C.1 Example of an Installation

The following example shows a successful installation procedure onto a VMS V5.0 system. (In this example, server software version numbers are not supplied.) This example assumes a type of distribution media that requires only one medium, for example, amagnetic tape. For types such as TU58 cartridges, which require more than one volume, additional prompts during the procedure instruct you to mount the additional volumes.

This example also shows the procedure as Digital Equipment Corporation suggests you run it:

- 1. Use the option that prints the release notes.
- 2. Print the release notes.
- 3. Stop the procedure to read them.
- 4. Rerun the procedure.

\$ SET DEFAULT SYS\$UPDATE RET \$ @VMSINSTAL DS2 MTA2 OPTIONS N RET VAX/VMS Software Product Installation Procedure V5.0 It is 17-JAN-1989 at 14:08. Enter a question mark (?) at any time for help. \$VMSINSTAL-~-DECNET, Your DECnet network is up and running. \* Do you want to continue anyway [NO]? Y RET \* Are you satisfied with the backup of your system disk [YES]? **RET** Please mount the first volume of the set on MTA2:. \* Are you ready? Y RET \$MOUNT-I-MOUNTED, DS2 mounted on MTA2: The following products will be processed: DS2 Vn.n Beginning installation of DS2 Vn.n at 14:08 \$VMSINSTAL-I-RESTORE, Restoring product saveset A... Release Notes Options: 1. Display Release Notes 2. Print Release Notes 3. Both 1 and 2 4. copy Release Notes to SYS\$HELP 5. Do not display, print, Or copy Release Notes \* Select option [3]: 2 RET \* Queue name [SYS\$PRINT]: RET Job DS2nnn.RELEASE NOTES (queue SYS\$PRINT, entry 314) started on SYS\$PRINT \* Do you want to continue the installation (N]? RET VMSINSTAL procedure done at 14:09 Ś Read the release notes. Run VMSINSTAL again: \$ @VMSINSTAL DS2 Mua0 RET VAX/VMS Software Product Installation Procedure V5.1 It is 14-MAR-1989 at 14:07. Enter a question mark (?) at any time for help. ~VMSINSTAL-~-DECNET, Your DECnet network is up and running. \* Do you want to continue anyway [NO]? yes RET \* Are you satisfied with the backup of your system disk [YES]? RET

Please mount the first volume of the set on MUAO:. \* Are you ready? yes RET \$MOUNT-I-MOUNTED, DS2 mounted on MUAO:

The following products will be processed:

DS2 Vn.n

Beginning installation of DS2 Vn.n at 14:09

\$VMSINSTAL-I-RESTORE, Restoring product saveset A... \$VMSINSTAL-I-RELMOVED, The product's release notes have been successfully moved to SYS\$HELP. \* Do you want to run the IVP after the installation [YES]? \$VMSINSTAL-I-RESTORE, Restoring product saveset B...

Your installation is now complete. After exiting from VMSINSTAL:

1. Edit your system start-up file so that it defines the logical MOM\$LOAD as a search string with a value equal to itself, plus the added element SYS\$SYSROOT:[DECSERVER]. For example:

DEFINE/SYSTEM/EXEC/NAME ATTRIBUTE=NO\_ALIAS/NOLOG - MOM\$LOAD 'current-search-string', SYS\$SYSROOT: [DECSERVER]

If the current search string associated with MOM\$LOAD in your start-up file is SYS\$SYSROOT:[DECSERVER] or if you have already made this change for a previous installation, there is no need to edit this file.

This command ensures that the location of the server image is defined each time the system is rebooted, necessary for successful down-line loading.

- 2. Configure the server into your host's database. Execute a command procedure called DSVCONFIG.COM. This command procedure is in the SYS\$SYSROOT:[DECSERVER] directory. If you have already executed this procedure from previous installations, you need to configure only any additional units. All previously defined units will still be configured.
- 3. The Installation Verification Procedure [IVP) for the DECserver 200 can be found in SYS\$TEST and may be run at any time by executing the command procedure DS2\$IVP.

\$VMSINSTAL-I-MOVEFILES, Files will now be moved to their target directories Beginning installation verification procedure for DECserver 200 Vn.n. Successfully located SYS\$SYSROOT:[DECSERVER] directory Successfully located SYS\$SYSROOT:[DECSERVER]DS2nnn.RELEASE NOTES Successfully located SYS\$SYSROOT:[DECSERVER]PR0801ENG.SYS Successfully located SYS\$SYSROOT:[DECSERVER]DSVCONFIG.COM Successfully located SYS\$SYSROOT:[DECSERVER]DSVCONFIG.DAT

Successfully located SYS\$SYSROOT:[DECSERVER]DS2 nnn\_DEFAULTS.COM Successfully located SYS\$SYSROOT:[DECSERVER]TSM\$DS2 nnn ADD LOCAL SERVICE.COM Successfully located SYS\$SYSROOT:[DECSERVER]TSM\$DS2\_nnn CTS RTS~ PRINTER.COM Successfully located SYS\$SYSROOT:[DECSERVER]TSM\$DS2\_nnn DEDIC\_SERV PRINTER.COM Successfully located SYS\$SYSROOT:[DECSERVER]TSM\$DS2\_nnn DEDIC\_SERV TERM.COM Successfully located SYS\$SYSROOT:[DECSERVER]TSM\$DS2\_nnn DIAL IN MODEM.COM Successfully located SYS\$SYSROOT: [DECSERVER]TSM\$DS2\_nnn DIAL IN\_OUT MODEM.COM Successfully located SYS\$SYSROOT:[DECSERVER]TSM\$DS2\_nnn DIAL OUT MODEM.COM Successfully located SYS\$SYSROOT:[DECSERVER]TSM\$DS2\_nnn DSR DTR TERM.COM Successfully located SYS\$SYSROOT:[DECSERVER]TSM\$DS2\_nnn\_GET CHAR.COM Successfully located SYS\$SYSROOT: [DECSERVER]TSM\$DS2\_nnn HOST INIT PRINTER.COM Successfully located SYS\$SYSROOT: [DECSERVER]TSM\$DS2\_nnn NON\_LAT HOST.COM Successfully located SYS\$SYSROOT:[DECSERVER]TSM\$DS2 nnn PC TERM OR SERV.COM Successfully located SYS\$SYSROOT: [DECSERVER] TSM\$DS2\_nnn\_PORT DEFAULT.COM Successfully located SYS\$SYSROOT: [DECSERVER] TSM\$DS2\_nnn\_TERM SWITCH.COM Depending on your system, VMSINSTAL might let you make an entry in the Software History log. The procedure concludes:

VMSINSTAL procedure done at 14:28

\$

# C.2 Example of a Configuration

This section gives examples of the following:

- Starting DSVCONFIG
- Listing known terminal servers (Option 1)
- Adding a terminal server (Option 2)
- Swapping an old terminal server for a new terminal server (Option 3)
- Deleting a terminal server from the database (Option 4)
- Restoring existing terminal servers to the database (Option 5)

### C.2.1 Starting DSVCONFIG.COM

The following example shows the beginning of the configuration procedure. This example assumes that the latest version of DSVCONFIG has already been run so that the DSVCONFIG.DAT file exists in the correct format. (See Chapter 3 for the prompts that are displayed if the procedure has to either create DSVCONFIG.DAT or reformat it.)

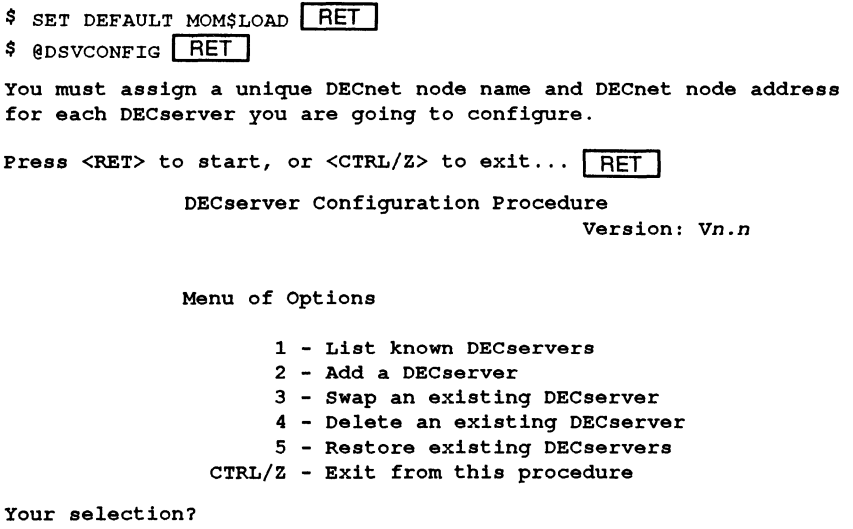

#### C.2.2 Listing Known Terminal Servers (Option 1)

This section and the following ones show how the configuration procedure continues for each option. With the exception of List, each option ends by automatically returning you to the menu.

Your selection? 1 RET DECnet DECnet Server Service Address Name Type Circuit Ethernet Address Load File Dump File 28.1001 BACH DS200 UNA-0 OS-00-2B-02-24-CC PR0801ENG.SYS DS2BACH.DMP 28.1003 MOZART DS100 UNA-0 08-00-2B-02-24-DD PS0801ENG.SYS PSDMP24DD.SYS 28.1005 HAYDN DS200 UNA-1 08-00-2B-03-AA-F1 PR0801ENG.SYS DS2HAYDN.DMP Total of 3 DECaervers defined.

#### C.2.3 Adding a Terminal Server (Option 2}

This example adds a new DECserver 200 unit named BEETHO.

Your selection? 2 RET Type a ? at any time for help on a question. Type CTRL/Z for any question to return to the menu, without adding the unit. DECserver type? DS200 RET DECnet node name for unit? BEETHO RET DECnet node address for unit? 28.1002 RET Ethernet address of unit? 08-00-2B-03-AA-2B RET DECnet Service Circuit-ID? [UNA-0] RET If you get an error message now, the new unit won't be added, and you should delete it from the directory.

If you use the List option to get a listing of servers, you see that BEETHO appears on the listing of entries.

#### C.2.4 Swapping an Old Unit for a New Unit (Option 3)

In this example, an existing DECserver 100 unit named MOZART is swapped for a new DECserver 200 unit, which is given the same DECnet node name. The DECnet node address always stays the same with Swap. The new server also has the same service circuit-ID as the old server. (If you use Swap to change the characteristics of the same server, you have to specify the Ethernet address even though it will not change.)

Your selection? 3 RET

Type a ? at any time for help on a question. Type CTRL/Z for any question to return to the menu without changing the unit . What is the DECnet node name you want to swap? MOZART DECserver at Ethernet address 08-00-2B-02-24-DD is being modified. Enter the new Ethernet address, and any other DECnet characteristics you want to modify. DECserver type? [DS100] DS200 RET DECnet node name for unit? [MOZART] RET Ethernet address of unit? 08-00-2B-03-AA-AB RET DECnet Service Circuit-ID? [UNA-0] RET

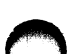

### C.2.5 Deleting a Terminal Server from the Database (Option 4)

This example shows the deletion from the load host's node database of the existing server with the DECnet node name BACH.

Your selection? 4 RET (Press CTRL/Z to return to menu.) Enter the DECnet node name of the server you want to delete? BACH RET \$NCP-I-NMLRSP, listener response - Success Remote node = 28.1001 (BACH) \$NCP-I-RECDELET, Database entry deleted

If you use the List option to get a listing of servers, you see that BACH no longer appears.

#### C.2.6 Restoring Existing Terminal Servers to the Database (Option 5)

This example shows the restoration of the local down-line load database.

Your selection? 5 RET Restoring existing DECservers to host DECnet database... Host DECnet database successfully restored.

# C.3 Example of Verification: Verifying a Load Host Installation

The following example, presented in five parts, shows the installation verification for a VMS load host. This procedure tests that your VMS system can perform successfully as a down-line load host for a particular server.

In this example, the VMS system is named SYSTEM. The server that is loaded is a DECserver 200 unit with DECnet node name BEETHO. BEETHO is an existing server currently operating on the network. This example assumes that the down-line load is performed during normal working hours and that server users are warned of the upcoming down-line load by way of RCF.

#### C.3.1 Using RCF and Warning Server Users

This example uses the server's default log-in password, ACCESS.

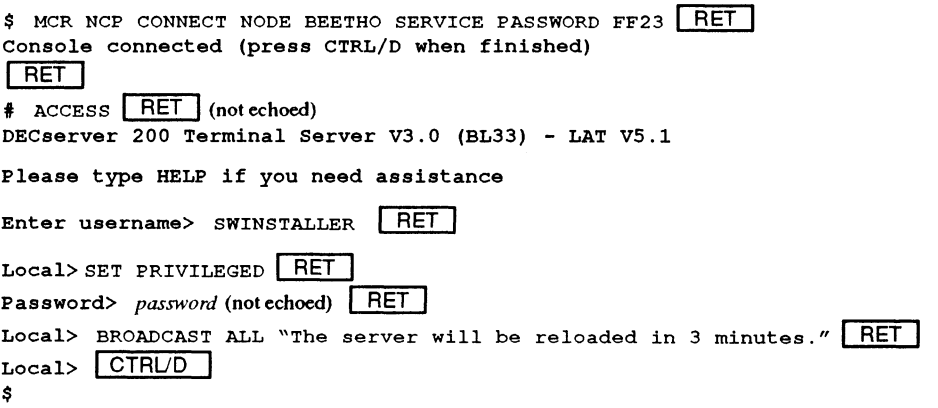

C.3.2 Enabling DECnet Event Logging and Checking Server Names NCP> SET LOGGING CONSOLE EVENT 0.3,7 RET NCP> SET LOGGING CONSOLE STATE ON RET NCP> SET LOGGING MONITOR STATE ON **RET**  $NCP$ > EXIT  $RET$ \$ SET DEFAULT MOM\$LOAD RET \$ @DSVCONFIG RET You must assign a unique DECnet node name and DECnet node address for each DECserver you are going to configure. Press <RET> to start, or <CTRL/Z> to exit... RET DECserver Configuration Procedure Version: Vn.n Menu of Options 1 - List known DECservers 2 - Add a DECserver 3 - Swap an existing DECserver 4 - Delete an existing DECserver 5 - Restore existing DECservers CTRL/Z - Exit from this procedure Your selection? 1 RET DECnet DECnet Server Service Type Circuit Ethernet Address Load File Dump File 28.1002 BEETHO DS200 UNA-0 08-00-2B-03-AA-2B PR0801ENG.SYS DS2BEETHO.DMP Total of 1 DECserver defined. DECserver Configuration Procedure Version: Vn.n Menu of Options 1 - List known DECservers 2 - Add a DECserver 3 - Swap an existing DECserver 4 - Delete an existing DECserver 5 - Restore existing DECservers CTRL/Z - Exit from this procedure Your selection? CTRL/Z \$

#### C.3.3 Down-Line Loading with the LOAD Command

\$ MCR NCP LOAD NODE BEETHO PASSWORD FF23 RET

#### C.3.4 DECnet Event-Logging Display After Issuing LOAD

```
NCP> LOAD NODE BEETHO SERVICE PASSWORD FF23 RET
DECnet event 0.3, automatic line service 
From node 4.205 (SYSTEM), 18-JAN-1989 01:35:20.47 
Circuit UNA-0, Load, Requested, Node = 28.1002 (BEETHO) 
File = MOM$LOAD:PR0801ENG, Operating system Ethernet address 
08-00-2B-03-AA-2B 
DECnet event 0.3, automatic line service 
From node 4.205 (SYSTEM), 18-JAN-1989 01:43:21.14 
Circuit UNA-0, Load, Successful, Node = 28.1002 (BEETHO) 
File = MOM$LOAD:PR0801ENG, Operating system Ethernet address 
08-oo-2B-o4-AA-ZB
```
#### C.3.5 Checking the Service Circuit

This part is optional, and is presented in case the service circuit becomes disabled. Type the following command to verify that the service circuit, BNA-0, is enabled:

```
NCP> SHOW CIR BNA-0 CHARACTERISTICS RET
Circuit Volatile Characterisitics as of 17-Jun-89 08:23:45 
Circuit = BNA-0State = \blacksquareService = disabled<br>Designated router = 4.378 (LKGRT3)
Designated router = \frac{3}{4}\cosh =4Router priority =64<br>
Hello timer =15
Hello timer
Type =Ethernet
Adiacent node = 4.378 (LKGRT3)Listen timer =90
```
If the state is disabled, first check that the system is not busy by typing the following command:

 $NCP$  SHOW KNOWN LINKS  $RET$ Known Link Volatile Summary as of 17-Jun-89 08:25:23 Link Node PID Process Remote Link Remote User 33848 2.119 (DSSDEV) 24203120 MCGREGOR 34655 MAIL 8615 3.264 (RITA) 2420372C POOR 309 CTERM 34154 4.10 (SMAUG) 24203F2B MAIL 34154 33388 DECNET MAIL

NCP >
The example shows that there are three users. If you enable the circuit at this time, you will disable the current users. If the circuit is not busy, type the following commands to enable the service circuit, BNA-0.

NCP> SET CIR BNA-0 STATE OFF RET NCP> SET CIR BNA-0 SERVICE ENABLED STATE ON RET

#### C.3.6 Conclusion of a Load Host Installation Verification

```
NCP> CLEAR LOGGING CONSOLE EVENT 0.3,7 RET
NCP> EXIT <u>RET</u>
Ś
```
## C.4 Example of Verification: Verifying the Server System Installation

This example shows the verification of a server system installation. This procedure tests the hardware, the correctness of the software version, and the ability of the new software to run successfully.

It assumes that you are at a terminal connected to the server's Port 1, that your user name is SWINSTALLER, that your user password is SQUIDS, that you will test the server by connecting to your own VMS system, SYSTEM, and that the new DECserver 200 software is Version 3.0.

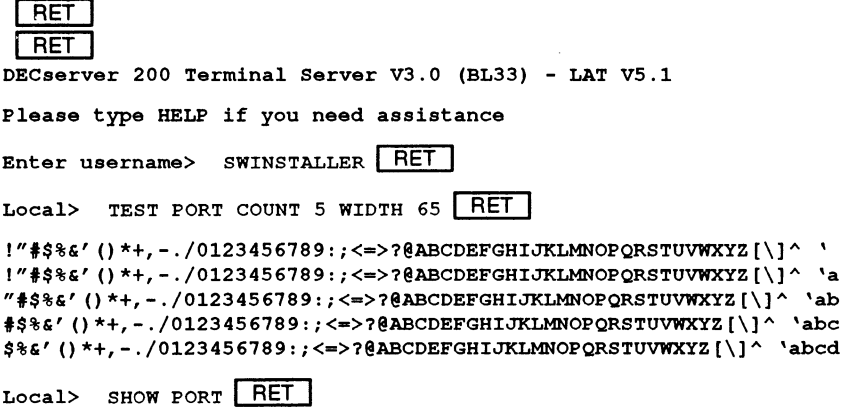

The display at the port of a new DECserver 200 unit should match the following example, which contains the factory-set values, except for the port number and user name:

 $\blacktriangleright$ 

Port 1: SWINSTALLER

Character Size: 8 10001 Speed: 9600<br>
Flow control: XON 0utput Speed: 9600 Flow control: Parity: None Modem Control: Disabled Access: Local Local Switch: None Backward Switch: None Name: PORT 1<br>Break: Local Session Limit: 4 Session Limit: 4 Forward Switch: None Type: Soft Preferred Service: None Authorized Groups: 0 (Current) Groups: 0 Enabled Characteristics: Autobaud, Autoprompt, Broadcast, Input Flow Control, Losa Notification, Message Codes, Output Flow Control, Verification Local> SHOW SERVICES ALL SUMMARY RET Service Name Status DEVELOP DOCUMENT TEST TIMESHARING 2 Connected Available Unavailable As usual Unknown Identification Hardware Timesharing Service Ident Documentation Timesharing Server Software Development

Available VAX/VMS 8600

SYSTEM

Local> CONNECT SYSTEM RET Local -010- Session 1 to SYSTEM established SYSTEM -- VAX 8600, The Best for Down-line Loading Username: SWINSTALLER **RET** Password: SQUIDS **RET** (not echoed) Welcome to VAX/VMS version V5.0 on node SYSTEM Last interactive login on Wednesday, 17-JAN-1989 07:25 Last non-interactive login on Thursday, 27-DEC-1988 17:18 SYS\$MANAGER:NOTICE.TXT -- SYSTEM System Notices 18-Jan-1989 All users, please purge your files! \$ SHOW TIME RET 18-JAN-1989 07:00:09 \$ SHOW USERS RET VAX/VMS Interactive Users 18-JAN-1989 07:00:13.13 Total number of interactive users  $=$ Username Process Name PID Terminal DAISY DAISY 20A0257A VTA3341 LTA3341: HEATHER HEATHER 20A02217 VTA3391 LTA3391: IVY IVY 20A020D2 VTA3234 Disconnected<br>
ROSE ROSE 20A02321 VTA3471 LTA3471: ROSE ROSE 20A02321 VTA3471 LTA3471: SWINSTALLER SWINSTALLER 20A02001 VTA3471 LTA3511: \$LOGOUT RET SWINSTALLER logged out at 18-JAN-1989 07:00:20.98 Local -011- Session 1 disconnected from SYSTEM Local> LOGOUT RET Local -020- Logged out port 1

Examples: Installation, Configuration, Verification Contraction C-13

 $\widehat{\phantom{a}}$ 

 $\label{eq:2.1} \mathcal{L}(\mathcal{L}^{\mathcal{L}}_{\mathcal{L}}(\mathcal{L}^{\mathcal{L}}_{\mathcal{L}})) = \mathcal{L}(\mathcal{L}^{\mathcal{L}}_{\mathcal{L}}(\mathcal{L}^{\mathcal{L}}_{\mathcal{L}})) = \mathcal{L}(\mathcal{L}^{\mathcal{L}}_{\mathcal{L}}(\mathcal{L}^{\mathcal{L}}_{\mathcal{L}}))$  $\mathcal{L}(\mathcal{L}(\mathcal{L}))$  and  $\mathcal{L}(\mathcal{L}(\mathcal{L}))$  . The contribution of  $\mathcal{L}(\mathcal{L})$ 

D

# How to Report a Problem

If you discover a problem with the operation of the DECserver 200 terminal server software, check to see if the problem is already known before submitting an SPR. If it is, workarounds or corrections may already be available, which will minimize any disruption caused by the problem.

To check this, perform the troubleshooting procedures outlined in the *DECserver* 200 Problem Determination Guide and verify the source of the problem. Also, read Sections S and 6 of the Release Notes, which describe known restrictions and problems with this release.

If the software is still under warranty, or if you purchased Digital Equipment. Corporation support services, call the telephone hot line to report your problem. They may be able to provide you with information and workarounds to solve the problem immediately.

#### D.1 Submitting an SPR

When completing a Software Performance Report (SPR), describe one problem at a time. This simplifies record keeping and facilitates a quick response. Keep the description simple yet accurate. Illustrate a general problem with several examples. If a FATAL BUGCHECK error occurs, message number *nnnnn*, submit a crash dump. See Chapter 8 of the *DECserver 200 Problem Determination Guide* for more details. Because problems are often difficult to reproduce with different system configurations,please include as much detail as possible when reporting a problem. Define as precisely as possible the state of your system when the problem occurred, and indicate the sequence of events or commands that caused the problem. Attempt to reproduce the situation, if it can be reproduced, using the minimum number of steps.

If one of your user programs causes a problem in the DECserver 200 terminal server, and you are unable to send the program to Digital, try to reproduce the problem with a standard utility. If this is not possible, try to describe the program's operation before and after the suspected failure.

When an SPR contains concise information about a problem, we are more likely to be able to reproduce and correct the problem. Please ensure that any questions are direct and simply stated so they can be answered clearly and directly.

## D.2 Reporting Documentation Problems

When describing a problem found in a manual, specify the full title of the manual and identify the appropriate section, figure, table, or page number. Describe what the manual says and also describe any of the suggested corrections. You can use the Reader's Comments Card in the back of the manual. If you are reporting an error with on-line HELP, identify the full command and screen, and specify TUTQRIAL or REFERENCE HELP.

## D.3 Handling Severe Errors

Severe errors may cause your DECserver 200 terminal server to hang or bugcheck. Server hangs are usually recovered after 20 seconds by an automatic power fail, followed by a down-line load. If this sequence occurs, please describe as best you can the operating conditions on the server at the time of the hang.

If a FATAL BUGCHECK occurs, a bugcheck message (message *nnnnn*) is printed out on the console terminal, showing the vital registers at the time of the bugcheck. Normally, an up-line crash dump is automatically created upon a fatal bug check error.

u

For other types of problems a crash dump is also an extremely valuable tool: if you experience a problem that is not easily reproducible, a crash dump normally allows Digital to fix the problem even if it is not reproducible. You can force a crash by typing `CRASH' at the Local> prompt in privileged local mode. A code 300 fatal bug check will occur immediately.

The location of the crash dump file may be determined as follows:

- 1. After the server reinitializes, enter privileged local mode and issue a SHOW SERVER STATUS command. Information in this display indicates the Ethernet address of the dump host. You can identify the dump host from this address.
- 2. The crash dump will be located in the directory SYS\_\$COMMON: (DEC-SERVER] on the dump host, and the file name will be DS2xxxxxx.DMP. Here, xxxxxx is the DECnet node name assigned to the server unit, as defined using the DS VCONFIG configuration procedure.

For example, if the DECserver 200 with node name LAT041 bugchecks, the crash dump will be found in SYS\_\$COMMON: [DECSERVER]-DS2LAT041.DMP on the dump host.

Copy the crash dump file to magtape (preferred), RX50, TK50, RXO1 or TU58 media. Indicate on a label the format of the copy (COPY, BACKUP, FLX, etc.).

All media sent to Digital Equipment Corporation will be returned to the sender.

# $\widehat{\bm{\cup}}$

 $\bigcirc$ 

 $\bigcirc$ 

# Index

#### A

Alternate load hosts installing distribution software onto, 2-10 using, 2-10

#### B

BROADCAST command, 4-3, 4-4, B-1

## C

Command procedures, 2-7 DSVCONFIG.COM, 1-5, 2-7, 3-1 VMSINSTAL. COM, 1-4, 2-1

**Commands** BROADCAST, B-1 CONNECT, B-1, C-8, C-13 DEFINE, C-3 LOAD, C-10 LOGOUT, C-13 SET CIR, C-11 SET DEFAULT, C-1, C-5, C-9 SET LOGGING CONSOLE EVENT, C-9 SET LOGGING CONSOLE STATE, C-9 SET LOGGING MONITOR STATE, C-9 SET PRIVILEGED, C-8

SHOW CIR, C-10 SHOW KNOWN LINKS, C-10 SHOW PORT, C-11 SHOW SERVICES, C-12 SHOW TIME, C-13 SHOW USERS, C-13 TEST PORT, C-11

Configuration, 1-2, 2-10 definition of, 3-1 example of, C-5 preparing for, 3-8 running DSVCONFTG.COM, 2-10 with VAXclusters, 1-6

CONNECT command, 4-7, C-13 CONNECT NODE command, B-1 **Connections** from EIA 232-D ports, 1-2

of terminals to servers, 1-2 to services, 1-2 with DECconnect cables, 1-2

## D

Databases keeping synchronized, 3-3 operated on by DSVCONFIG, 3-3

DECnet chazacteristics, specifying during DSVCONFIG, 3-4

DECnet databases operational, 3-3 permanent, 3-3 DECnet node address, 1-5 checking, 3-8 description, 3-5 displaying, 4-4 ensuring uniqueness, 3-8 specifying, 3-4, 3-5 DECnet node name, 1-5 checking, 3-8 description, 3-5 displaying, 4-4 ensuring uniqueness, 3-8 specifying, 3-4 DECserver 200 distribution files, A-1 features of, 1-1 installation, 1-3 **DECservers** adding, 3-3 adding with DSVCONFIG.COM, 3-12 restoring, 3-4 restoring with DSVCONFIG.COM, 3-14 DEFINE command, C-3 Delete option, 3-2 Distribution software, file names, A-1 Down-line loading, 1-3 definition, 1-1 during off hours, 4-3 for verification, 4-1 preparing for, 4-4 recommendations, 4-2 to a new server, 4-2 to an existing server, 4-2 upon server start-up, 4-2 warning users, 4-3 with LOAD command, 4-3

DSCVONFIG.COM, specifying DECnet characteristics, 3-4 DSVCONFIG.COM, 1-5, 3-1 conventions, 3-9 databases operated on, 3-3 enabling SERVICE, 3-7 example of, C-4, C-6, C-7, C-8 Add option, C-6 Delete option, C-7 List option, C-6 Restore option, C-8 Swap option, C-7 exiting from, 3-9, 3-17 listing DECservers, 3-12 menu, C-5 options, 3-2, 3-3, 3-9, 3-12, 4-4 adding a server, 3-12 listing servers, 3 -12, 4-4 restoring servers, 3-14 selecting, 3-9 overview, 3-2 preparation for, 3-8 requirements, 3-9 rerunning, 3-17 RESTORE, 3-15 running for the first time, 3-15 running the procedure, 3-10 using, 3-9 using for DECserver versions, 2-10 DSVCONFIG.DAT, 1-5, 3-1, 3-3, 3-10 Dump file name description, 3-6 specifying, 3-4 DZDRIVER, 1-2

## E

Ethemet, 1-1, 1-2 Ethernet address, 1-5 description, 3-5 specifying, 3-4

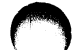

Ethernet circuit, 3-6

Event logging, 4-1 displaying, C-10 enabling, 4-4 using to verify adown-line load, 1-7, 4-5

#### H

Hardware, 4-2, 4-5

## I

- Image file, 2-9 defined, 2-9 defining location, 2-9 location of search list, 2-9
- Installation, 1-4, 2-1 example of, C-1 onto altemate load hosts, 2-10 onto non-VMS systems, 2-12 onto single systems, 2-11 onto VAXclusters, 2-12 preparation for, 2-1 running VMSINSTAL, 2-2 verifying, 1-6, 4-1, 4-6

Installation Configuration, 1-3

## L

 $\bigcap$ LAN, 1-1 LAT architecture, 1-2 protocol, 1-2 LAT Control Program. See LATCP LAT software, 1-2 LAT/VMS, 1-2

LATCP, 1-2 LOAD command, 4-5, C-10 in batch job, 43 preparing for, 4-3 Load file description, 3-6 specifying, 3-4 Load hosts alternate, 1-4 alternates, 1-3 number of, 1-3 prerequisites, 1-3 recommendations, 2-10 requirements, 1-3 LOAD NODE command, 1-7, 4-1 Loading. See Down-line loading Local area network. See LAN Local area transport. See LAT LOGOUT command, C-13 LTDRIVER, 1-2

## M

Messages, event-logging, 4-5 MOM\$LOAD defining, 2-7, 2-9 specifying image file location, 2-9

#### N

Node database, 1-3 configuring, 3-1, 3-2 configuring with DSVCONFIG, 1-5 Nodes, as load-hosts, 1-3

## $\mathbf O$

OPCOM facility, running, 4-4

Operator Communication facility. See OPCOM

#### P

Passwords log-in, B-1 maintenance, 4-4 server maintenance, B-1 service, 4-4, B-2 Preparing to install distribution software, 2-1 Preparing to run the configuration procedure, 3-8 Problems, reporting, D-1

Protocol, 1-2

## R

**RCF** connecting to server, B-1 disconnecting from node, B-2 using to issue the BROADCAST command, B-1

Release notes displaying, 2-4, C-2 printing, 1-5, 2-1, 2-4

Remote Control Facility. See RCF

Rerunning DSVCONFTG.COM, 3-17

- Restoring local database with DSVCONFIG.COM, 3-14 with RESTORE parameter, 3-15
- Running DSVCONFIG.COM, 3-10 for the first time, 3-16

Running VMSINSTAL.COM, 2-2

#### S

Server. See DECserver 200 Server image, 1-3, 1-5 Server image file, 3-b Server name, defining, 3-5 Server type, specifying, 3-4, 3-6 Servers, listing, 1-6 SERVICE, enabling for down-line load, 3-6 Service circuit checking, C-10 default, 3-7 description, 3-6 specifying, 3-6 Service circuit-ID, 1-5 correcting, 3-16 specifying, 3-4 Service nodes, 1-2 Services, definition, 1-2 SET CIR command, C-11 SET DEFAULT command, C-1, C-5, C-9 SET LOGGING CONSOLE EVENT command, C-9 SET LOGGING CONSOLE STATE command, C-9 SET LOGGING MONITOR STATE command, C-9 SET PRIVILEGED command, C-8 SHOW CIR command, C-10 SHOW KNOWN LINKS command, C-10 SHOW FORT command, 4-7, C-11 SHOW SERVICES command, 4-7, C-12 SHOW SYSTEM command, 4-4 SHOW TIME command, C-13 SHOW USERS command, C-13

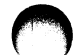

SPR, submitting, D-1 Swap option, 3-2

## T

TEST PORT command, 4-7, C-11

## U

Up-line dumping, 1-3 received by load host, 1-3

## V

VAXclusters as load hosts, 1-3

configuring node database of, 3-15 installing onto, 2-7, 2-12 Verifying the installation, 1-6 of load host, 1-3, 1-6, 4-1, C-8, C-10 by down-line loading, 1-3, 4-1 down-line loading, C-10 example of, C-8, C-10 using RCF, C-8 of server system, 1-3, 1-7, 4-6, C-11 example of, C-11 using server commands, 1-3 VMSINSTAL.COM conventions, 2-2 description, 1-4 example of, C-1

overview, 2-1 printing release notes, 2-1, 2-4 running the procedure, 2-2

 $\hat{\mathbf{Q}}$ 

 $\hat{Q}$ 

 $\overline{\mathsf{Q}}$ 

# How To Order Documents

This section provides all the information you need to order additional documents. The ordering procedure you use depends on:

- Whether you are a customer or a Digital employee
- Your location: USA or Fuerto Rico, Canada, or other
- Your means of placing the order: telephone, electronic mail, or regular mail

The following sections give specific ordering procedures and the order numbers for software and hardware manuals.

#### Order Numbers

For software manuals, use the documentation kit order number. For hardware manuals, use the document order number. Software kits are available for four operating systems: VMS, RSX-11M-PLUS, Micro/RSX and ULTRIX-32.

#### VMS Software Documentation Kit

The order number for the DECserver 200 VMS documentation kit is QA-VCBAA-GZ. The kit contains one each of the following manuals:

- Software Product Description
- **DECserver 200 Software Installation (VMS)**
- **Using DECserver 200 Documents**
- Local Area Transport (LAT) Network Concepts
- $\bullet$  User's Guide
- Terminal Server User's Reference Card
- Commands Mini-Reference
- Terminal Server Commands and Messages
- Management Guide
- Problem Determination Guide
- Terminal Server Glossary

## RSX-1I—M—PLUS Software Documentation Kit

The order number for the DECserver 200 RSX-11-M-PLUS documentation kit is  $ORZ07-GZ$ . This kit contains the same manuals as the VMS documentation kit except that the RSX-11M-PLUS kit contains DECserver 200 Software Installation  $(RSX-11M-PLUS)$  instead of the VMS version.

#### Micro/RSX Software Documentation Kit

The order number for the DECserver 200 Micro/RSX documentation kit is QYZU7—GZ. This kit contains the same manuals as the VMS documentation kit except that the Micro/RSX kit contains DECserver 200 Software Installation (MicrolRSX) instead of the VMS version.

#### ULTRIX-32 Software Documentation Kit

The order number for the DECserver 200 ULTRIX —32 documentation kit is QA—VDEAA—GZ. This kit contains the same manuals as the VMS documentation kit except that the ULTRIX-32 kit contains DECserver 200 Software Installation (ULTRIX-32) instead of the VMS version.

## DECserver 200 User's Documentation Kit

The order number for the DECserver 200 User's Documentation kit is QA—VDEAB—GZ. The kit contains the following manuals:

- DECserver 200 User's Guide
- Terminal Server User's Reference Card

#### Hardware Documents

Table 1 lists the order numbers for the hardware manuals.

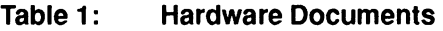

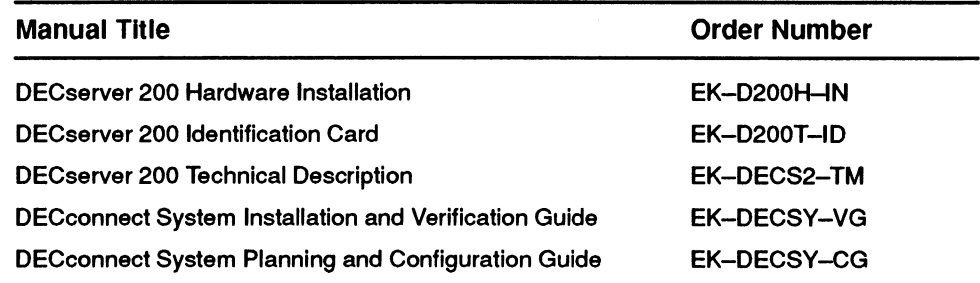

## Ordering Procedures for Customers

If you are a customer, refer to Tables 2 and 3.

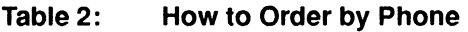

 $\ddot{\phantom{a}}$ 

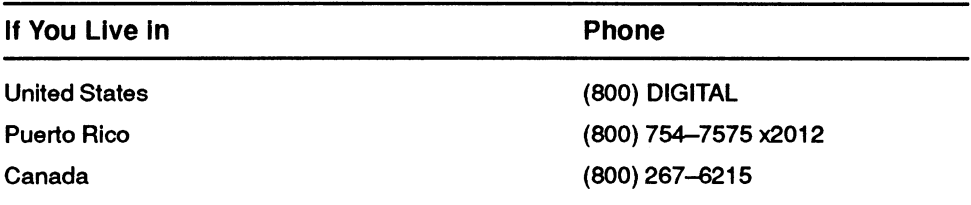

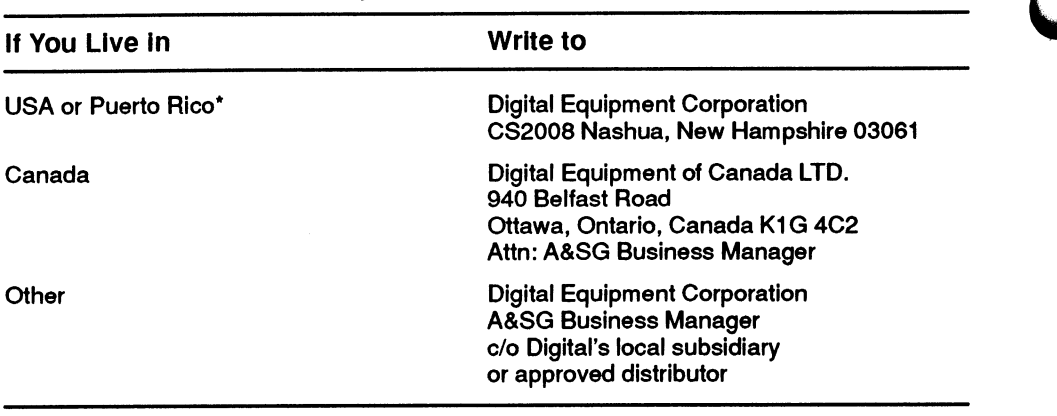

Table 3: How to Order by Mail

\* Any prepaid order from Puerto Rico must be placed with your local Digital Subsidiary: (809)-754-7575 x2012.

## Ordering Information for Digital Employees

#### Software Documentation Kits

If you are a Digital employee, use the Internal Software Order Form. The form is available from Office Services and the Software Distribution Center (SDC). Complete the form according to instructions and mail it.

#### Hardware Manuals

If you are a Digital employee, you can order hardware manuals by telephone, VA►Xmail, **or DECmail as follows:** 

- **Telephone number: (508) 351-323 (DTN: 234-4323)**
- **DECmail address: ORDER @NRO**
- VA►Xmail **address: NEST::ORDER**

#### **Note**

If you use electronic MAIL, DECmail is preferred to VAXmail.

DECserver 200 Software Installation Guide (VMS) AA-HL79C-TK

#### READER'S COMMENTS

What do you think of this manual? Your comments and suggestions will help us to improve the quality and usefulness of our publications.

Please rate this manual:

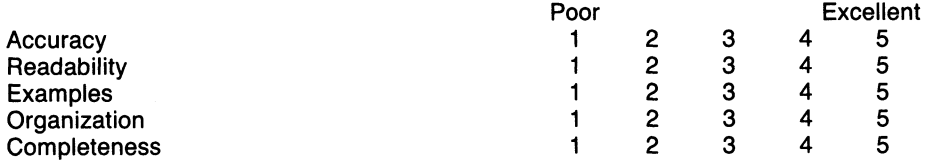

Did you find errors in this manual? If so, please specify the error(s) and page number(s).

the contract of the contract of the contract of the contract of the contract of

<u> 1980 - Johann Johann Barn, martin am Francach an t-Amhain an t-Amhain an t-Amhain an t-Amhain an t-Amhain an </u>

General comments:

Suggestions for improvement:

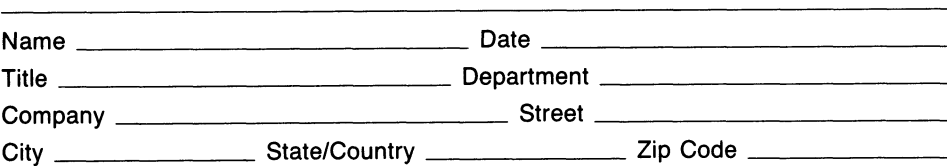

<u> 1980 - Jan Barnett, fransk politiker (d. 1980)</u>

NO POSTAGE **NECESSARY** IF MAILED IN THE UNITED STATES

# BUSINESS REPLY LABEL

FIRST CLASS PERMIT NO. 33 MAYNARD, MA

POSTAGE WILL BE PAID BY THE ADDRESSEE

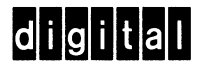

Networks and Communications Publications 550 King Street Littleton, MA 01460-1289

DO NOT CUT -FOLD HERE

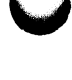